$\rm JNIVERSITY\,\,OF\,\,LLINOIS\,\,\,\Big|\,\,minking\,\,$ Hinking

## **Leave of Absence Processing for Departments**

Always

3 distinct

campuses

great university

Training Guide

Jniversity of Illinois SPRINGFIELD . URBANA-CHAMPAIGN  $CHICAGO$ 

> HR Administration Department of Staff & Organization Development

## **UNIVERSITY OF ILLINOIS** SPRINGFIELD . URBANA-CHAMPAIGN

**HR** Administration Department of Staff & Organization Development

# **Leave of Absence Processing for Departments**

## Training Guide

#### **APPROPRIATE USE AND SECURITY OF CONFIDENTIAL AND SENSITIVE INFORMATION**

Due to the integrated nature of the Human Resources modules in Banner and the reporting information in the Enterprise Data Warehouse (EDW), you may have access to information beyond what you need to perform your assigned duties. Your access to Banner and the EDW has been granted based on business need, and it is your responsibility to ensure the information you access is used appropriately. Here are some reminders of good data stewardship to help you carry out your responsibility:

- Do not share your passwords or store them in an unsecured manner. Do not leave your workstation unattended while logged on to administrative information systems. You are responsible for any activity that occurs using your logon ID.
- Do not share confidential and sensitive information with anyone, including colleagues, unless there is a business reason.
- Retrieve printed reports quickly, and do not leave the reports lying around in plain view.
- Secure reports containing confidential and sensitive information (e.g., FERPA, EEO, or HIPAA protected data).
	- **a.** Regarding FERPA, the University of Illinois maintains individual records and information about students for the purpose of providing educational, vocational, and personal services to its students. It is University policy to comply fully with federal statutes and regulations regarding the confidentiality of student educational records. As required by the Family Educational Rights and Privacy Act (FERPA) of 1974, as amended, University policy outlines procedures covering the privacy rights of students. The policy is intended to ensure the confidentiality of student education records, to establish the right of students to inspect and review their education records, and to provide guidelines for the correction of inaccurate or misleading data.
- When disposing of reports containing confidential or sensitive information, shred the documents in a timely manner.

Your responsibilities regarding the protection and security of administrative information are outlined in the [University of Illinois Information Security Policy for Administrative Information and Guidelines](http://www.obfs.uillinois.edu/manual/central_p/sec19-5.htm) and the Security Standards. Any violation could subject you to disciplinary action, which could include dismissal or, in those cases where laws have been broken, legal action. You should have signed a compliance form that indicates you have

<sub>ii</sub> read, understand and agree to comply with the University's I**nfo**rmation Security Belirve organization by elopment Information. If you have not already signed the compliance form, please see your Unit Security Contact, who is responsible for maintaining these forms.

## **Copyright**

Copyright © 2006 University of Illinois. All rights reserved. No part of this publication may be reproduced or used in any form or by any means — graphic, electronic or mechanical, including photocopying, recording, taping or in information storage and retrieval systems — without written permission of University of Illinois.

## **Trademarks**

Banner ® is a registered trademark of SCT, Corporation.

## **Guide Information**

Guide ID: Leave of Absence Processing for Departments

Revision Date: 04/25/07

Version: 2.3

## **Conventions Used in this Guide**

Throughout this guide, you will find icons representing various types of information. These icons serve as reminders of their associated text.

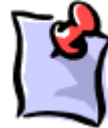

Indicates a **Note** or additional information that might be helpful to you.

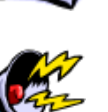

Indicates a **Warning** of an action that you should not perform or that might cause problems in the application.

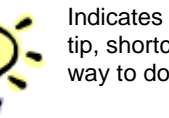

Indicates a **Hint** such as a tip, shortcut, or additional way to do something.

## TABLE OF CONTENTS

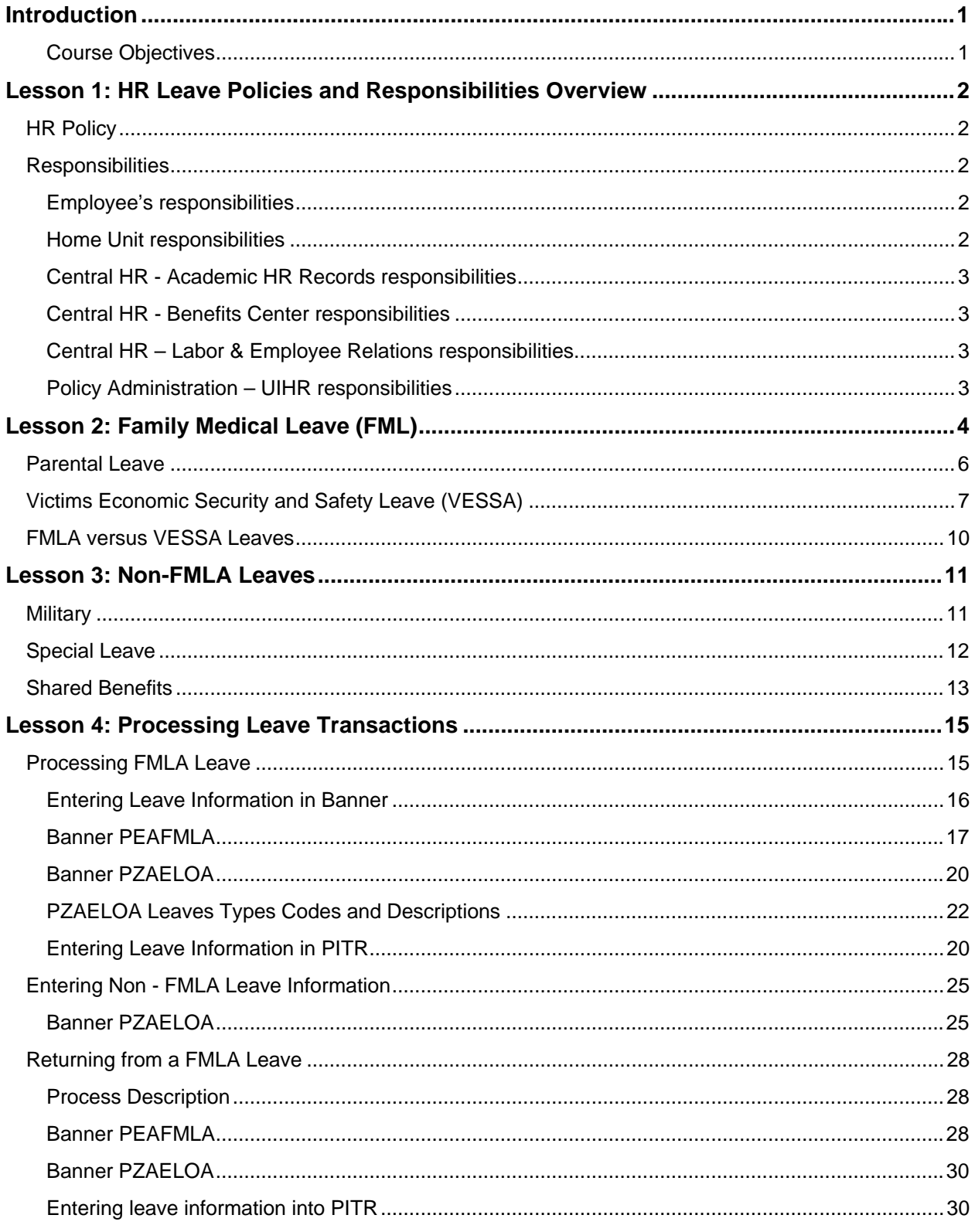

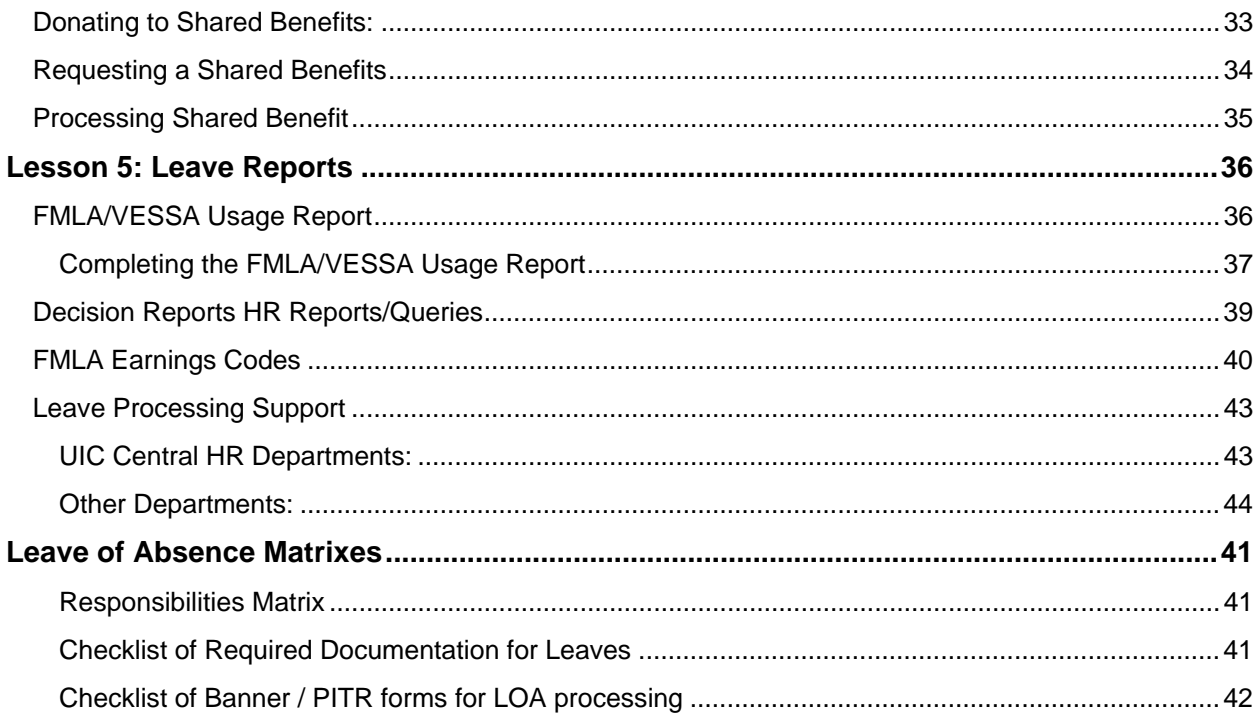

## <span id="page-8-0"></span>**Introduction**

This course will provide an overview of various types of Leave of Absence, including University policies and procedures, responsibilities for various information, Banner and **PITR** processing, and leave reports.

#### **Course Objectives**

Upon completion of this course, the participant will be able to:

- Locate University policy guidelines and requirements for a leave
- Explain the processing procedure for a leave
	- o Triggers
	- o Required Information
- Process a leave transaction:
	- o Banner
	- o PITR
- Locate Leave Reports
	- o FMLA/VESSA
	- o Decision Support
- Identify support groups

A Leave of Absence is triggered when an employee formally requests an absence from their position for a specified time period. Upon completion of any required form or application the employee's supervisor initiates the process of obtaining departmental approval and notifying the appropriate departments in Human Resources (HR).

Depending on the type of leave requested, certain rules, regulations and guidelines must be adhered to before the leave can be granted. These policies and guidelines are presented in this course.

The University has instituted leave policies and requirements which can be found on the NESSIE Website, **https://nessie.uihr.uillinois.edu/cf/leave/index.cfm.** 

Procedures for administering leave vary by campus and department/unit. For information on leaves not addressed on the website contact the campus Human Resources office.

For this session, we will look at policy and requirements for various leaves, explain the procedure for processing a leave, review the transactions to record an employee's leave and return from a leave. We will discuss leave reports and identify support groups to contact when you have questions.

## <span id="page-9-0"></span>**Lesson 1: HR Leave Policies and Responsibilities Overview**

## **HR Policy**

All current UIC policies pertaining to leaves can be found on the HR website **https://nessie.uihr.uillinois.edu/cf/leave/index.cfm.** 

Specific areas covered on the website include (dependent on type of leave):

- o Eligibility
- o Approval
- o Length of leave
- o Benefit continuation
- o Compensation
- o Returning from leave
- o Policies

## **Responsibilities**

Many different groups and individuals have a role and responsibility with processing a leave of absence. These are described in the next sections.

#### **Employee's responsibilities**

- o Advise immediate supervisor of request for time-off.
- o Complete required paperwork and provide all necessary documentation.
- o Make insurance premium payments directly to CMS.
- o Remain in communication with supervisor during leave.

#### **Home Unit responsibilities**

- o Initiate the paperwork for approval of leave.
- o Provide employee with written notice designating leave as FMLA and provide detail expectations and obligations of FMLA entitlement including:
	- Leave counts against FMLA entitlement.
	- Right to use accrued paid leave (sick and vacation time).
	- Requirements and arrangements for health insurance co-payment
	- Potential liability of reimbursement of health insurance upon failure to return to work after FMLA leave.
- Requirements for providing medical certification and consequences of failing to do so.
- Requirements of fitness for duty certification before returning from leave.
- Rights to job restoration upon return from leave
- Circumstances under which a 'key' employee may not be restored following the leave.  $*$

l

<span id="page-9-1"></span><sup>∗</sup> Key employees as defined by FMLA are certain highly paid, salaried employees. Contact Labor Relations for more detail information.

- <span id="page-10-0"></span>o Provide detail expectations and obligations of employee exercising their FMLA entitlement.
- o Provide necessary copies of paperwork to appropriate HR department(s).
- o Process the **PEAFMLA** and **PZAELOA** forms in Banner.
- o Submit the leave request through **PITR** to appropriate HR Department (Academic HR or Service Center).
- o Update Banner Leave forms **PEAFMLA**, **PZAELOA**, and **PITR** upon employee's return from leave.
- o Remain in communication with employee during leave.

#### **Central HR - Academic HR Records responsibilities**

#### **Website: http://www.uic.edu/depts/hr/ahr/index.html**

- o Maintain the official files of UIC employees (academic and civil service) and appointees (graduate students). Information housed in AHR/Records serves as a source for verifying eligibility for benefits such as leaves. Copies of the employee's request for leave must be forwarded to Academic HR Records to be placed in the employee's official record.
- o Process all approved **PITR** transactions in Banner.

#### **Central HR - Benefits Center responsibilities**

#### **Website: http://www.uic.edu/depts/hr/benefits/index.html**

It is the Benefits Center of Central HR's responsibility to

- o Process changes in status, termination, leaves of absence, long term disability, and discrepancies in the Central Management Services (CMS).
- o Counsel employees in any of the above activities.

#### **Central HR – Labor & Employee Relations responsibilities**

#### **Website http://www.uic.edu/depts/hr/relations/relations.html**

- o Negotiates, drafts, and distributes labor agreements for the three campuses at the University.
- o Provides advice, counsel, and leadership to the campuses in the process of negotiation of various labor agreements.

The University's policy for all leaves can be found on the Labor & Employee webpage under the NESSIE website. Campus specific labor contracts are available for you to read or print at:

#### **https://nessie.uihr.uillinois.edu/cf/policies/index.cfm?Item\_ID=377&rlink=374**

#### **Policy Administration – UIHR responsibilities**

The University Office of Human Resources (UIHR)

- o Coordinates University-wide HR policies and procedures among the three campuses.
- o Reviews, revises, develops, and implements policies and guidelines in response to new Federal and State legislation. These issues can relate to the Academic and Civil Service staff.

Specific policies as well as employment legislation can also be found on the NESSIE website at:

#### **https://nessie.uihr.uillinois.edu/cf/policies/index.cfm?Item\_id=386**

## <span id="page-11-0"></span>**Lesson 2: Family Medical Leave (FML)**

The Family Medical Leave Act (FMLA) is designed to help employees balance the demands of the workplace with the needs of families and to promote stability and economic security of family. UIC Policies and Procedures are located on the following website:

#### **http://www.uic.edu/depts/hr/quicklinks/policies/index.html#Leaves\_and\_Absences**

Employees are entitled, on return from leave, to be restored to the position held when the leave commenced, or to an equivalent position with equal pay, benefits, and other conditions of employment.

- **Eligibility** Employees with 12 months of service, who have performed at least 1250 hours of service during the previous 12-month period prior to the FML event, are eligible for 12 weeks of family and medical leave (FML) in a 12-month period when experiencing one of the following events:
	- o Birth or placement of a child for adoption or foster care
	- o Serious health condition of an employee
	- o Serious health condition of a spouse, child or parent

Time worked in other University jobs (i.e. Extra Help, or student) counts towards the 12 month employment eligibility requirement.

- **Approval** When leave is foreseeable, employees shall provide their supervisor with not less than 30 calendar-days notice before the date the leave is to begin. If not foreseeable 30 days in advance, the employee shall provide verbal notice within two working days of learning of the need for leave, or as is practicable.
- **Length of Leave** Employees are entitled up to 12 workweeks of paid and/or unpaid family and medical leave during each consecutive twelve-month period for which eligibility criteria have been met.
	- o Employees on FML for the birth or adoption of a child may begin the leave any time during the following 12 months, but leave must commence by the end of the 12 month period.
	- o Leave schedule can be taken as a:
		- Block of time employee is on leave 100% of time
		- Intermittent in separate blocks if time for a single qualifying reason
		- Reduced schedule reduces the numbers of hours/days from their normal schedule

#### • **Benefit continuation**

#### o **State**

State benefits continue at the same level of coverage while employees are on an eligible (FML) had the employees remained in continuous employment.

- o Employees on a **paid** FMLA will continue to have their premium portion deducted from their paycheck.
- o Employees on **unpaid** FMLA will be billed for their premium portion. If required payments are not made by the employee during the leave period, insurance coverage may be discontinued and the employee will be offered continuation of coverage through [COBRA.](https://nessie.uihr.uillinois.edu/cf/leave/index.cfm?Item_id=49)

#### o **University**

Employees continue to receive the same University benefits as when not on FML.

#### o **State Universities Retirement System**

To determine the effect of leave on the accumulation of service time for retirement and to assure continuation of contributions, contact SURS.

- **Compensation**: FML secures the position, not compensation.
	- o Employees have the option to take FML with or without pay. To continue in pay status, employees must use accrued sick or vacation leave in accordance with University leave provisions.
	- o Eligible employees may receive compensation through parental leave for the birth, adoption or foster placement of a child.
	- o Accrued leave used will be counted toward the 12-week FMLA entitlement. Any portion of the 12 week period for which accrued leave is not charged shall be without pay.
	- o Workers compensation leave time is automatically counted toward the 12 week FMLA entitlement as well as all SURS disability leaves and 2-week parental leaves.
- **Returning from Leave** Employees returning from FML are entitled restoration to the position held when the leave commenced, or to an equivalent position with equal pay, benefits, and other conditions of employment.
- For Civil Service employees, restoration to the same or equivalent position shall be contingent on the expected continuation of the appointment and shall be in accordance with the State Universities Civil Service System [Statute and Rules 250.120.](http://www.state.il.us/sucss/documents/Statute%20and%20Rules/Rule%20120.pdf)
- **Extended Leave** Employees seeking approval of an extension of leave beyond the 12-week FMLA entitlement should present a written request to their supervisor. Extended leave will be granted pursuant to departmental procedures and in accordance with University policies related to leaves of absence. Benefits under the FML policy expire after the initial 12-week period.
- **Campus Specific Policies -** See the following website for campus specific rules and policies: **https://nessie.uihr.uillinois.edu/cf/leave/index.cfm?Item\_id=1300**

### <span id="page-13-0"></span>**Parental Leave**

Parental leave grants eligible employees up to two weeks of paid leave following the birth of a child, or upon the initial placement or legal adoption of a child under age 18. Parental leave is automatically counted toward the 12-week family and medical leave entitlement for eligible employees.

- **Eligibility** Employees who have completed six months of continuous employment and are in the following employee groups are eligible for parental leave:
	- o Academic staff members
	- o Civil service employees in a trainee, apprentice, learner, or status appointment or in a provisional appointment intended to be permanent
- **Approval**  Employees requesting parental leave should seek approval from their appropriate supervisor.
- **Length of leave**: For eligible employees, parental leave taken will count toward the 12-week FMLA entitlement.
	- o Eligible employees are granted up to two weeks of leave with pay for parental leave. Parental leave is limited to one leave per twelve-month academic appointment year.
	- $\circ$  Parental leave following the birth of a child must be taken in full immediately after the birth or immediately following the child's release from a health care facility to the home.
	- o Parental leave for an adopted child may be taken in full either at the time of initial placement or at the time of legal adoption.
	- o Leave cannot be taken on an intermittent schedule or on a reduced leave schedule for a period lasting longer than two weeks.
- **Benefit continuation** While on parental leave, employees continue to receive the same State and University benefits as when actively working. All State-paid contributions continue.
- **Compensation** Eligible employees receive their regular rate of pay while on parental leave. Employees who resign employment before or at the expiration of the parental leave normally shall be required to reimburse the University for the cost of wages paid during the leave.
- **Campus specific Policies**: See the following websites: **https://nessie.uihr.uillinois.edu/cf/leave/index.cfm?Item\_ID=1349&rlink=1348**

## <span id="page-14-0"></span>**Victims Economic Security and Safety Leave (VESSA)**

The Victims Economic Security and Safety Act (VESSA), enacted in 2003, is designed to promote the State's interest in reducing domestic violence, dating violence, sexual assault, and stalking by enabling victims of domestic or sexual violence to maintain the financial independence necessary to leave abusive situations, achieve safety, and minimize the physical and emotional injuries from domestic or sexual violence, and to reduce the devastating economic consequences of domestic or sexual violence to employees. It gives employees the right to a 12-week paid or unpaid leave for each consecutive 12-month period for which eligibility criteria have been met.

Employees are entitled, on return from leave, to be restored to the position held when the leave commenced or to an equivalent position with equal pay, benefits, and other conditions of employment.

- **Eligibility**  All employees at the University are eligible for 12 weeks of VESSA leave in a 12-month period for the following reasons:
	- o To seek medical help and recover from physical or psychological injuries caused by domestic or sexual violence to the employee or employee's family or household member
	- o To obtain victim's services, psychological or other counseling, and legal assistance or remedies, including preparing for or participating in any civil or criminal legal proceeding related to or derived from domestic or sexual violence
	- o To participate in safety planning, temporarily or permanently relocating, or taking other actions to increase health and safety or to ensure economic safety of covered persons
- **Approval** When leave is foreseeable, employees shall provide their supervisor with not less than 48 hours notice before the leave is to begin. If not foreseeable 48 hours in advance, the employee shall provide notice as is practicable.

#### • **Application and Medical Certification**

To apply for VESSA leave, employees must submit the following documents to their supervisor:

- o **VESSA Application:** Additional supporting documentation must be included with the application, in the form of:
	- Documentation from the employee, agent, or volunteer of a victim services organization, an attorney, a member of the clergy, or a medical or other professional from whom the employee or the employee's family or household member has sought assistance in addressing domestic or sexual violence and the effects of the violence; or
	- A police or court record; or
	- Other corroborating evidence.

#### o **Medical Certification**

FMLA Medical Certification is required for any unpaid VESSA leave that qualifies as a serious health condition of the employee.

- Length of Leave Employees are entitled up to 12 workweeks of paid and/or unpaid VESSA leave during each consecutive twelve-month period for which eligibility criteria have been met. The initial 12-month period is measured forward from the date the employee first takes VESSA leave. The next 12-month period begins the first time VESSA leave is taken after completion of any previous 12 month period.
- This Act does not create a right for the employee to take a leave that exceeds the leave time allowed under, or in addition to, the leave time permitted by FMLA.
- For employees on VESSA leave who are also eligible for FMLA leave, VESSA leave time is not in addition to the 12-week FMLA entitlement when the reason for VESSA leave also qualifies under FMLA, but depletes the 12-week FMLA entitlement when used. An employee, who may have exhausted all available leave under FMLA, for a purpose other than that which is available under VESSA, remains eligible for leave under VESSA.

#### • **Benefit continuation**:

o **State**

State benefits continue at the same level of coverage while employees are on VESSA leave had the employees remained in continuous employment.

- Employees on a paid VESSA leave will continue to have their premium portion deducted from their paycheck. Employees on unpaid VESSA leave will be billed for their premium portion. If required payments are not made by the employee during the leave period, insurance coverage may be discontinued and the employee will be offered continuation of coverage through COBRA.
- The University may recover any premiums paid for maintaining coverage for employees if they fail to return from VESSA leave for a reason other than continuous, recurrence, or onset of domestic or sexual violence or other circumstances beyond their control. The University may require certification of such conditions.
- − University employees may continue insurance coverage in excess of the University's contribution by contacting the Benefits Center within thirty (30) days following the last day of paid employment to make arrangements for premium payments.

#### • **University**

Employees continue to receive the same University benefits as when not on VESSA leave.

#### • **State Universities Retirement System**

To determine the effect of leave on the accumulation of service time for retirement and to assure continuation of contributions, contact SURS.

• **Compensation** – Employees have the option to take VESSA leave with or without pay. To continue in pay status, employees must use accrued sick or vacation leave in accordance with University leave provisions.

Accrued leave used will be counted toward the 12-week VESSA entitlement. If applicable, accrued leave used will also be counted toward the 12-week FMLA entitlement. Any portion of the 12-week period for which accrued leave is not charged shall be without pay.

For care of a family member with a serious health condition or injury or for the employee's serious health condition or injury, leave is provided under the terms and conditions of University sick leave policies. Sick leave used for this purpose will be counted toward the 12-week entitlement (or any part thereof).

• **Returning from Leave** - Employees returning from VESSA leave are entitled restoration to the position held when the leave commenced, or to an equivalent position with equal pay, benefits, and other conditions of employment.

For Civil Service employees, restoration to the same or equivalent position shall be contingent on the expected continuation of the appointment and shall be in accordance with the State Universities Civil Service System Statute and Rules 250.120.

Employees on leave may be required to report periodically to the supervisor or unit head on their status and intention to return to work.

#### **Extended Leave**

Employees seeking approval of an extension of leave beyond the 12-week VESSA entitlement should present a written request to their supervisor. Extended leave will be granted pursuant to departmental procedures and in accordance with University policies related to leaves of absence. Benefits under the VESSA policy expire after the initial 12-week period.

#### • **Policies:**

University VESSA leave policies can be found on the following website:

#### **https://nessie.uihr.uillinois.edu/cf/leave/index.cfm?Item\_id=2617**

## <span id="page-17-0"></span>**FMLA versus VESSA Leaves**

#### **Similarities:**

- 12-week entitlement per 12-month period
- Application and approval process
- Benefits continuation employees responsibility for unpaid leave
- Restoral to equivalent position
- Seniority accrual

#### **Differences:**

- Employee eligibility
- Broader categories on relationship coverage of household members
- Notification hours less stringent (48 hours for VESSA 30 days for FMLA)
- Certification providers
- Tracking in Banner (Earning Codes)

For more information on FMLA/VESSA leaves, view the FMLA/VESSA: Frequently Asked Question (FAQ) on the NESSIE website:

#### **https://nessie.uihr.uillinois.edu/pdf/leave/JobAid\_FMLA&VESSAFAQs.pdf**

## <span id="page-18-0"></span>**Lesson 3: Non-FMLA Leaves**

An employee may take a leave of absence for reasons other than a FMLA, such as a military leave, or Special leave (for Civil Service employees).

### **Military**

- **Eligibility** Civil Service employees in status, trainee, learner, or apprentice appointments and all academic employees who are members of any reserve component of the United States Armed Forces or of any other reserve component of the Illinois State Militia for any period actively spent in military service, in accordance with State and Federal law, are eligible for military leave.
- **Approval** Employees should receive approval from their appropriate supervisor or campus executive officer. Such leave will be granted whether or not within the State and whether or not voluntary.
- **Length of leave** There are no restrictions on the length of leave granted for military leave.
- **Benefit continuation**: Benefits shall be continued by the University as mandated by State and Federal legislation. Employees should contact the campus benefits office for complete information about continuation of insurance coverage and any premium payments.
- **Compensation**  Compensation provisions vary based on the reason for leave.
	- o Annual, Special, Advanced, and Basic Training
	- o Annual Training
	- o Special or Advanced Training
	- o Basic Training
	- o Call-Up for Active Duty
- **Returning from Leave** An employee returning from leave for military service will be restored to the position of employment which the employee left, with the same increases in status, seniority, and wages that were earned during the term of military service by employees in like positions, or to a position of like seniority, status, and pay, unless the University's circumstances have so changed as to make it impossible or unreasonable to do so, or if the employee's position was temporary.
- **Campus specific Policies**: See the following websites: **https://nessie.uihr.uillinois.edu/cf/leave/index.cfm?Item\_id=1342**

## <span id="page-19-0"></span>**Special Leave**

Special leaves may be granted for the purpose of continuing employment for individuals whose performance warrants it and who request such leave for sufficient cause.

- **Eligibility** A Civil Service employee in a trainee, apprentice, learner, or status appointment and employees in a provisional appointment intended to be permanent are eligible for a special leave.
- **Approval** Requests for special leave must be in writing and approved by the campus Human Resources office. Such leaves may be approved for sufficient cause, such as:
	- o Employees who want to accompany a spouse on a sabbatical leave
	- o Employees who have exhausted sick and disability benefits and family and medical leave who are still unable to return to work
	- o Employees engaged in public interest work or in furthering their education
- **Length of leave** The length of the leave may vary based on the circumstances. The date for termination of the leave must allow for a 30-day availability period.
- **Benefit continuation**:
	- o While on special leave, employees are eligible to participate in the State benefits for a maximum of 24 months; however, employees are not eligible for the State-paid contribution. Participation is entirely at the employee's expense. If the employee does not return to work at the end of the 24 month period, coverage will be terminated.
	- o Employees on a special leave may also elect to become a dependent of another employee (spouse or parent). Employees choosing this option must waive all coverage (including health, dental, and life) as an employee.
- **Compensation** Employees are not compensated while on a special leave.
- **Returning from Leave** Reemployment following a special leave is subject to a 30-day availability period at the end of the leave. The availability period rule will commence 30 calendar days prior to the end of the leave.

During the availability period, the campus Human Resources office will make arrangements to return the employee to the department and position from which leave was granted, or to place the employee in another position in accordance with the employee's seniority rights.

The employee shall report to duty upon 10 working days notice from the campus Human Resources office.

• **Campus specific Policies**: See the following websites: **[https://nessie.uihr.uillinois.edu/cf/leave/index.cfm?Item\\_ID=1384&rlink=1383](https://nessie.uihr.uillinois.edu/cf/leave/index.cfm?Item_ID=1384&rlink=1383)**

## <span id="page-20-0"></span>**Shared Benefits**

Under the Shared Benefits Program, a Sick Leave Bank is available to provide additional sick leave days for employees who have exhausted all accumulated sick leave and who have disability claims pending before the State Universities Retirement System. An employee may apply for leave from the pool only once per appointment year.

To be eligible to receive leave from the pool, **an employee must have donated at least one full day of accrued leave** by voluntarily transferring leave time. Once leave has been donated to the sick leave pool, it cannot be restored to the donating employee. Employees may not designate a particular employee to receive their donated time.

- **Eligibility** Civil Service, Faculty, and Academic Professional employees are eligible to participate in the Shared Benefits Program if they meet the following requirements:
	- o Be a Civil Service, Faculty, or Academic Professional employee who participates in SURS or the Federal Retirement System
	- o Be appointed at least 50 percent time to a position for which service is expected to be rendered for at least nine continuous months
	- o Have a cumulative balance of at least 11 days of leave
	- o Employees must have their supervisor's approval to charge an absence against accumulated sick leave. May require evidence to substantiate the reason for the absence.
	- o Employees who request or are on extended leave for illness, injury, or disability, including maternity, may be required to obtain a medical opinion from the University Health Service or provide a medical opinion acceptable to the Health Service in support of the leave, its continuance, or the employee's ability to return to work.
	- o Accrued sick leave may not be used for the purpose of vacation. Accumulated and unused vacation and personal leave may be used in lieu of an approved leave of absence without pay.

For more information on eligibility and for access to the electronic eligibility application visit the website **https://nessie.uihr.uillinois.edu/cf/leave/index.cfm?Item\_id=1359**

• **Donation of Shared Benefit:** Donation of leave to the shared benefits pool is completed through an online electronic application. You will be asked to answer a series of questions intended to assess your eligibility. If eligible, you will be provided access to the online Donation of Leave Form.

No transfer of funds will occur, but the donating employees leave balance will be reduced by the number of days donated.

Employees may not designate that a particular employee receive their donated leave.

The Eligibility Assessment and the Donation of Leave Form is available on the NESSIE website. Employees wishing to donate to the Shared Benefits program are encouraged to read and understand the eligibility and policy information at the following website:

**https://nessie.uihr.uillinois.edu/cf/leave/index.cfm?Item\_id=1360** 

- **Request for Donations from the Pool**. Application may be made by the employee within five days of:
	- o Having exhausted all accumulated sick leave, if he/she participated in the pool by sick leave accrual only; or
	- o Having exhausted all accumulated sick leave and vacation leave, if he/she participated in the pool by using a combination of vacation and sick leave or vacation only; or
	- o Having a disability claim pending with SURS, if a civil service employee.

The Application Withdrawal Form is available on NESSIE. Eligible employees wishing to request a withdrawal from the Shared Benefits program are encouraged to read and understand the eligibility and policy information.

The Withdrawal Form can be downloaded from the NESSIE website, printed and completed by the employee. Upon completion, the form is mailed, faxed or delivered to the appropriate Human Resource office for review and approval.

Upon review by the Human Resource office, the employee is notified of the request approval or denial. If an employee has been denied benefits, the applicant may appeal the decision to a committee. These committees shall make recommendations to the Associate Vice President for Human Resources (AVPHR) whose decision is final. A decision will be rendered within five working days from the date of the appeal.

#### **Procedures to Withdraw for Shared Benefit Pool:**

The employee request **must** complete the Withdrawal Form and submit it to the head of the campus human resources office, with:

- Justification (physician's statement) for the request,
- The estimated number of sick leave days needed from the pool, and
- Information related to any pending disability claim.

The physician's statement must include the beginning date of the condition, a description of the illness or injury, and a prognosis for recovery.

The campus Human Resources office will render a decision to the employee within five (5) working days after receipt of the application. The amount of pool leave granted, if any, for each request will be determined by the campus human resources office but cannot exceed

- One-third of the balance in the pool or
- A maximum of forty-five (45) working days, whichever is less.

Campus specific policies: See the following website:

**https://nessie.uihr.uillinois.edu/cf/leave/index.cfm?Item\_ID=1365&rlink=1361** 

## <span id="page-22-0"></span>**Lesson 4: Processing Leave Transactions**

## **Processing FMLA Leave**

FMLA leaves are initiated when the Unit decides to grant an employee's request for a FMLA leave. Regardless of the job pay status during the leave, the employee's Home Department (which is the Unit that holds the primary job) completes the **Employee FMLA Information Form** (**PEAFMLA**) in Banner. This form tracks the duration and the reason for the leave, and ensures that the proper FMLA request forms have been completed.

Partial-pay or unpaid leave must also be tracked on the **Employee Leave of Absence Form** (**PZAELOA**). Because **PZAELOA** tracks leave of absence according to job, it must be completed for each job from which the employee is taking leave with partial pay or without pay.

#### **Process Overview**

- 1. The employee experiencing a Qualifying Event completes the FMLA application and submits the completed application to their Unit HR representative for review/approval.
- 2. The Unit is responsible for determining if the employee is eligible for leave. The Unit HR representative determines eligibility and approves or denies the request and sends a notification letter to the employee. A copy of the Unit approval letter should be sent to Central HR or the Service Center.
- 3. The Unit HR representative enters the information in Banner on the **PEAFMLA** (to track the duration and reason for the leave) and or **PZAELOA** (to track partial pay or unpaid leaves). The Home Department completes the **PZAELOA** for all employees who are approved for FMLA leave, regardless of the type of FMLA leave.

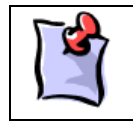

**NOTE**: Information entered in certain fields on the **PZAELOA** will auto-populate several fields on the **PITR** Banner form.

- 4. The Home Department initiates a **PITR** and routes it to the appropriate approval personnel. If there is more then one position involved, the **PITR** is routed to the other units from which the employee will also be taking a Leave. Once approved, the **PITR** is sent to Central HR or Service Center for further processing.
- 5. Upon receipt of the **PITR**, Central HR/Service Center verifies the existence of the **PEAFMLA and PZAELOA** entries in Banner **and** receipt of employee's request and approval letter from the Home Department.

Central HR or Service Center will forward a confirmation of receipt letter to the employee advising them of their benefits and the effect of the leave on benefits and SURS.

- 6. Information from the **PITR** is entered into the Employee Jobs Form, **NBAJOBS**. Certain information entered into **NBAJOBS,** or the time entry system in the case of Civil Service employees, affects the pay and benefits for that job.
- 7. Upon the employee's return from leave, the Home Departments will update the **PEAFMLA** and **PZAELOA** with the leave end dates. The Home Departments will also initiate a **PITR** to terminate the leave and forward it to Central HR/Service Center for processing.

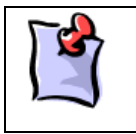

**NOTE**: It is possible that there can be multiple **PZAELOA** records for an employee – one for each job that the employee holds from which they are taking partial-paid or unpaid leave. However, there will still be only one **PEAFMLA** record per qualifying event.

#### <span id="page-23-0"></span>**Entering Leave Information in Banner**

The Home Department completes the **Employee Leave of Absence Form (PZAELOA)** for all employees who are approved for FMLA leave, regardless of the type of FMLA leave. The Home Department enters the total length of the requested leave regardless of pay status in **PEAFMLA**.

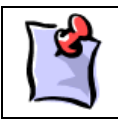

**NOTE**: If the employee is on full-paid leave, there will be a **PEAFMLA** record but no **PZAELOA** record(s)

All Units holding jobs that are being placed on partial pay or unpaid leave complete the Employee FMLA Information Form (**PEAFMLA**) to reflect the amount of time during which the employee plans to take the partial-paid or unpaid FMLA leave.

• For example, if an employee requested a four-week FMLA leave but used one week of vacation leave during that time, the Home Department specifies a four-week leave of absence on **PEAFMLA**, and the Unit holding the job from which the employee is taking leave specifies a three-week leave of absence in **PZAELOA**.

#### <span id="page-24-0"></span>**Banner PEAFMLA**

- 1. From the Banner Main Menu screen enter **PEAFMLA** in the direct access text box.
- 2. Enter the employee's ID number in the **ID** field. Verify **FMLA Year Indicator** (mm/dd/yyyy) is set to **Qualifying Event.**
- 3. Press the tab key twice to move to the **FMLA Year** field and enter the qualifying year. By default the current year auto-populates the field.
	- Click the calendar icon to select the **Year Begin** date.
	- The FMLA Year End is automatically filled in with a date one year from the FMLA Year Begin date.
- 4. **Next block** to the FMLA Base Record block.
- 5. Click the down arrow button to select the appropriate **FMLA Units Indicator** from the list.
- 6. Tab to the **Maximum FMLA Units Allowed** filed. Type the maximum number of days/weeks the employee is entitled to for an FMLA leave.
- 7. Save the record.

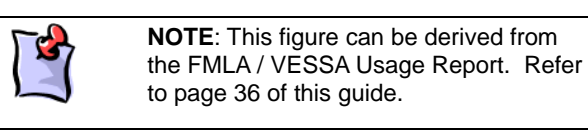

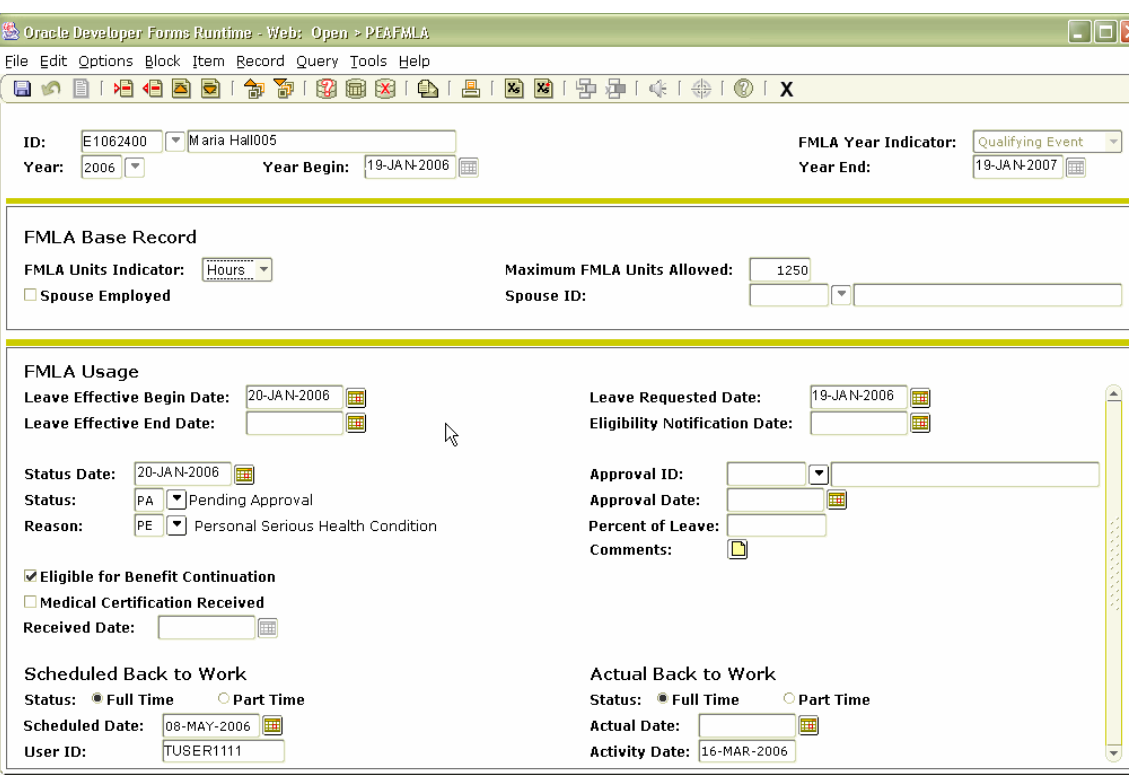

- 8. Next block to the FMLA Usage Information block.
	- Enter the first day of the leave in the **Leave Begin Date** field or select the date by clicking on the calendar icon.

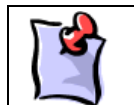

**NOTE**: This date cannot be before the FMLA Year Begin Date.

- Do not enter a date in the **Leave End date** field until the employee returns from leave.
- 9. Tab to the **Status Date Field.** Type the current date in the **Status Date field** which is the same as the **Leave Begin Date** in the previous step.
- 10. Tab to select the appropriate **Status code** in the **Status field.**
	- Double-click in the **Status** field to display the available options or click the down arrow button to select from the list.
		- o AP Approved o DN Denied
		- o PA Pending Approval o RE Requested
- 11. Select a Reason code in the Reason field or click the down arrow button to select from the list.
	- Double-click in the **Status** field to display the available options.
		- o CH Birth/Adoption/Foster Care of a child
		- o FM Serious Health Condition of a Child, Parent or Spouse
		- o PE– Personal Serious Health Condition
- 12. Click in the **Leave Requested Date** filed and enter the date the leave was requested.
- 13. In the **Eligibility Notification** field, enter the date the employee was notified that the leave was granted.
- 14. Complete the **Approval ID, Approval Date and Percent of Leave** fields upon approval of the Leave.
- 15. Click on the **Comments** note icon and enter any relevant comments relating to the FMLA leave. These comments can be seen by others.
- 16. Save the record. **Next Block** to return to main **PEAFMLA** screen.

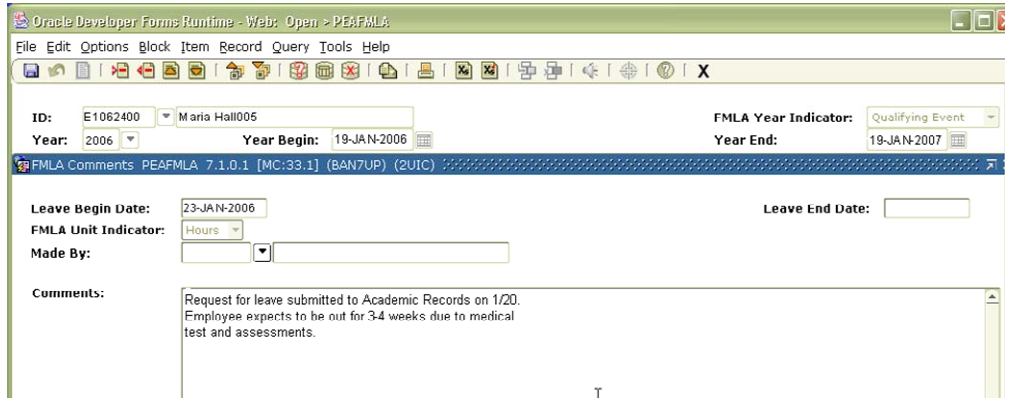

- 17. Review the **Eligible for Benefit Continuation** check box.
	- Employees receiving benefits can continue to pay their portion of the premium and benefit coverage is uninterrupted. Contact the Benefits Center for detailed information on paying premiums.
- 18. Review the Medical Certification Received check box.
	- If certification documentation has been received, click the box and proceed to enter the date received in the **Received Date** field.
- 19. Tab to the **Scheduled Date** field and enter the expected return-to-work date.
	- This date is normally the first work date following the leave end date and may differ from the actual date of return.
	- The **Actual Back to work Info** section is completed when the employee returns from leave.

20. **Save** the record.

#### **Banner PZAELOA**

All Units, in which the employee holds jobs that are being placed on partial pay or unpaid leave, must complete the **Employee Leave of Absence Form (PZAELOA)**. This form captures the amount of time during which the employee plans to take the partial-paid or unpaid FMLA leave.

From the Banner Main Menu screen enter **PZAEOLA** in the direct access text box.

- 1. Enter the employee's ID number in the **ID** field. If necessary enter the Position and Suffix numbers.
- 2. Click the **Next Block** button to advance to the **Leave Information** block.

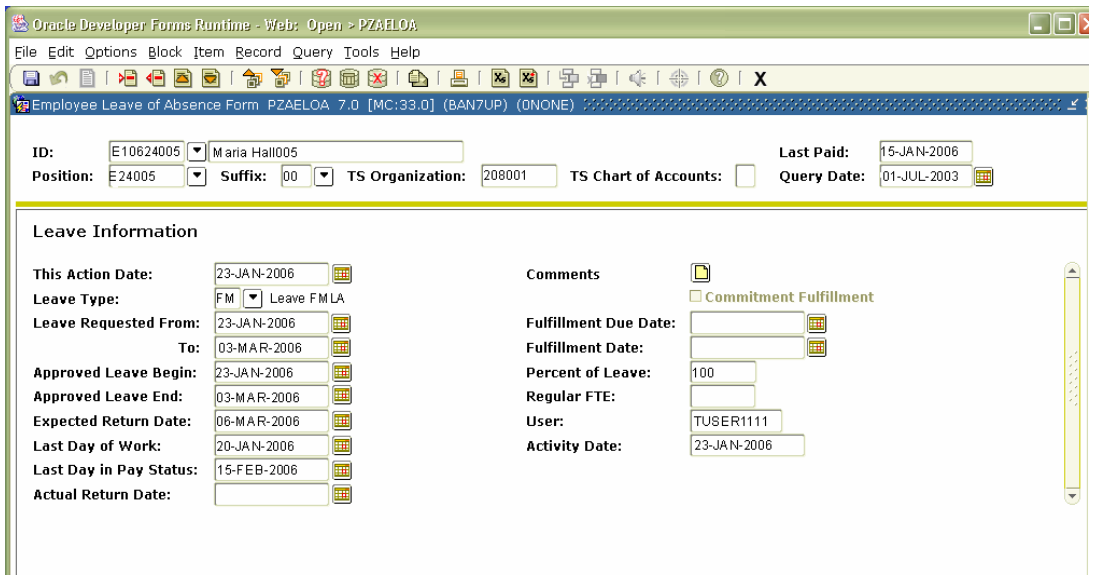

- 3. The current date is entered the **This Action Date** field by default. **This Action Date** field can be overwritten if necessary.
- 4. Double click in the **Leave Type** field and select the appropriate leave type or click the down arrow button and select from the list (see list on page 24).
- 5. In the **Leave Requested From** field enter the requested leave begin date. By default, the current date is entered. The **Leave Requested From** date field can be overwritten if necessary.
- 6. In the **Leave Requested To** field enter the requested leave end date.
- 7. In the **Approved Leave Begin** field enter the date on which the leave begins **without pay**.
- 8. In the **Approved Leave End** field enter the date on which leave is approved to end.
- 9. In the **Expected Return Date** field type the expected return date. This date can be derived from the **FMLA/VESSA** Usage Report.
- 10. In the **Last Day of Work** field type the employee's last work date in the job. This is the employee's last day of physical work.
- 11. In the **Last Day in Pay Status** field type the last day that the employee will be or was paid for this job. This is the last day for which the employee used vacation or sick leave.
- 12. Click in the **Percent of Leave** field and enter the percentage of time employee will be on leave. This field will feed the Notice of Appointment

13. Click on the **Comments** note icon and enter any relevant comments relating to the leave. These comments can be seen by others.

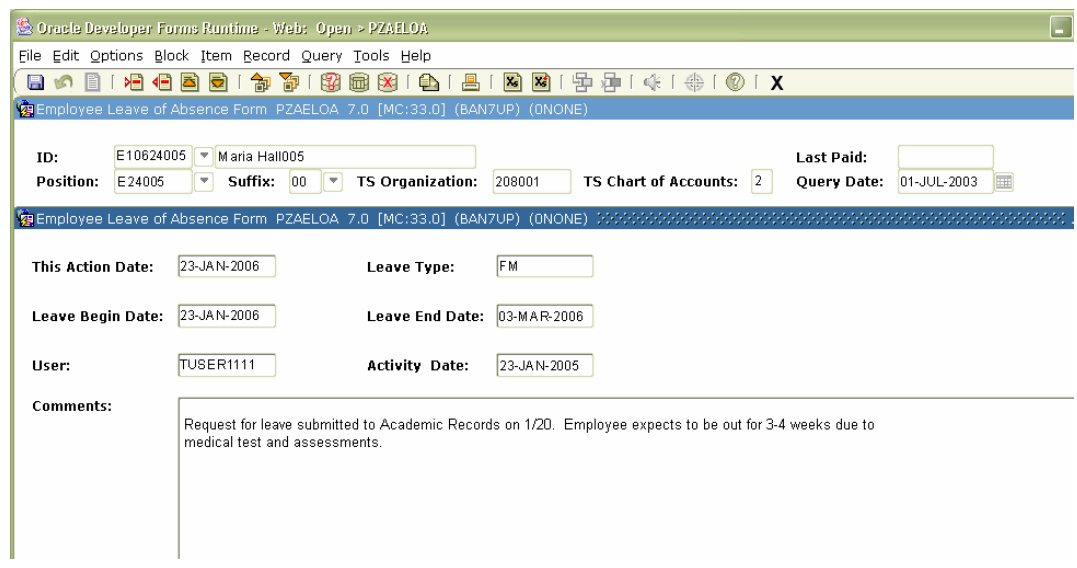

- 14. Save the record.
- 15. Ctrl +Pg down to return to **PZELOA** record.

#### <span id="page-29-0"></span>**PZAELOA Leaves Types Codes and Descriptions**

The following Leave codes are used in the **PZAELOA** to identify the leave type.

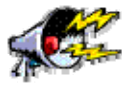

**WARNING**: The codes in the shaded cells are being reviewed for possible elimination. It is HIGHLY RECOMMENDED that they are **NOT** used in processing a leave. HR Benefits is unable to determine Benefit and Compensation status when these codes are used.

A list of Leave Codes and Description can be found on the following website:

#### **http://nessie.uihr.uillinois.edu/pdf/Banner/JobAid\_PZAELOA\_Leave\_Codes.pdf**

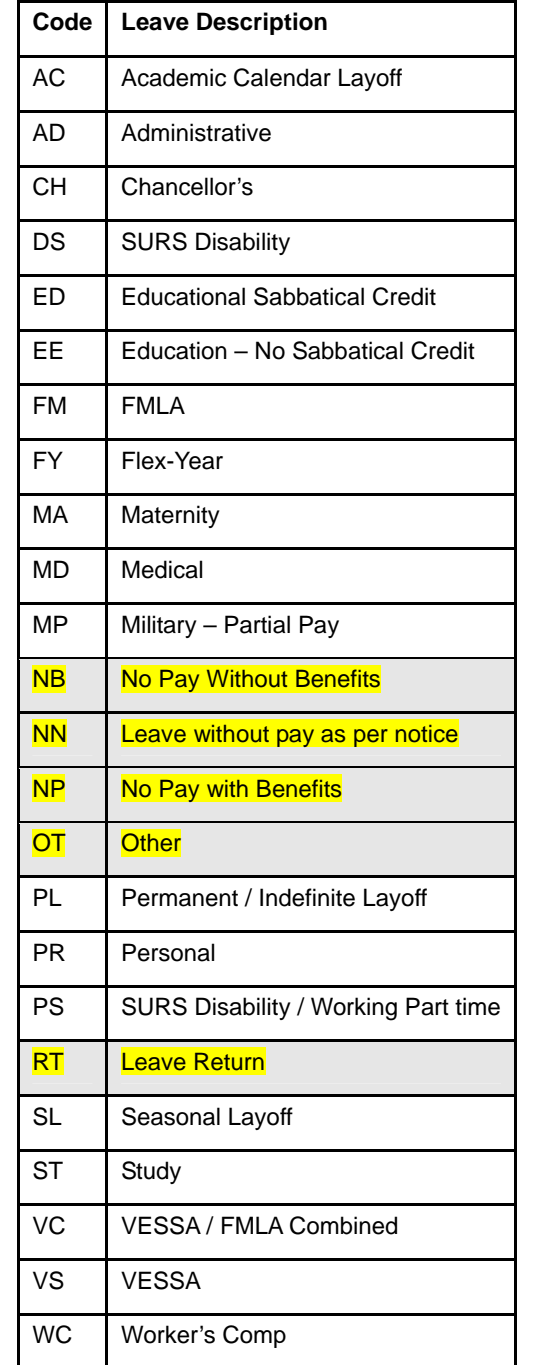

**Being reviewed for elimination** 

#### <span id="page-30-0"></span>**Entering Leave Information in PITR**

After completing the **PZAELOA** Banner form, Units are responsible for completing and approving the **PITR (Personnel Information Transaction Report)** and forwarding to Central HR or Service Center for processing.

The **PITR** form can be accessed from the Enterprise Application System at the following website: **https://apps.uillinois.edu under the Administrative Applications - Human Resource** section**.** 

In the **PITR** form, the **Job Information** and **Job Leave of Absence Information** section will need to be completed. The **Current** fields are automatically populated from the **PZAELOA** form in Banner. Check to insure that the information in correct. Also, provide as much detailed information as possible in the **MEMO** section of the **PITR**.

On the **Job Information** section information pertaining to the **Personnel Change Date, Job Change Reason Code and Job Change Reason Desc** will be entered in the **NEW** section of the form.

Should the **PZAELOA** not be completed, then the **Current and New** section of the **PITR** will need to be populated.

Forward the completed, approved **PITR** to Central HR or Service Center for processing.

#### **Job Information – Position No Section**

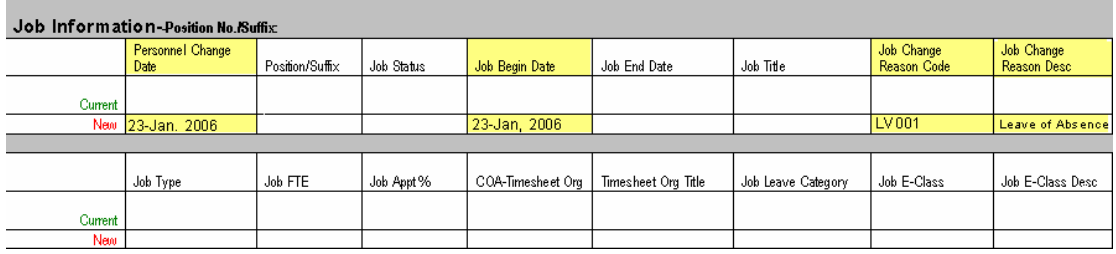

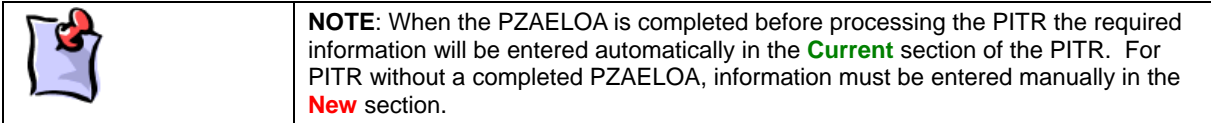

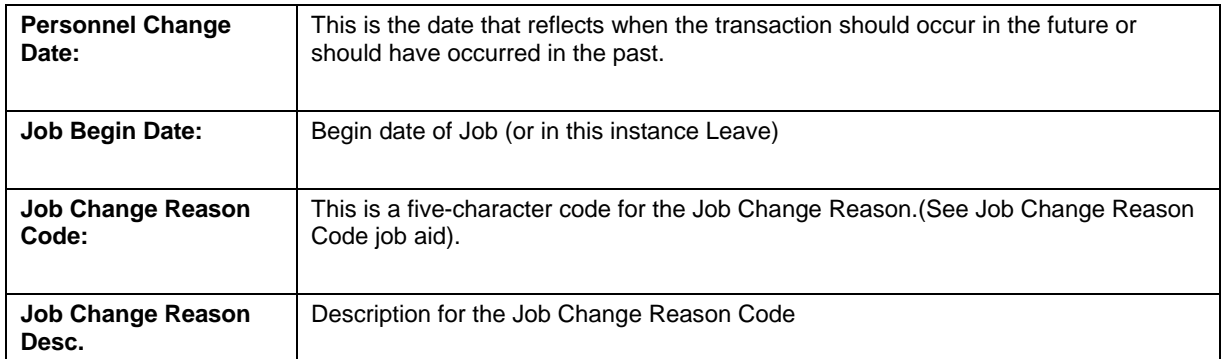

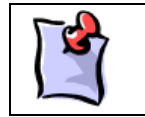

**NOTE**: Processing **PITR**s within the **Personnel Change Date** timeframe will insure that all pay adjustments are performed in a timely manner. Processing PITR after a leave has started requires pay adjustments.

#### <span id="page-31-0"></span>**Job Leave of Absence Information Section**

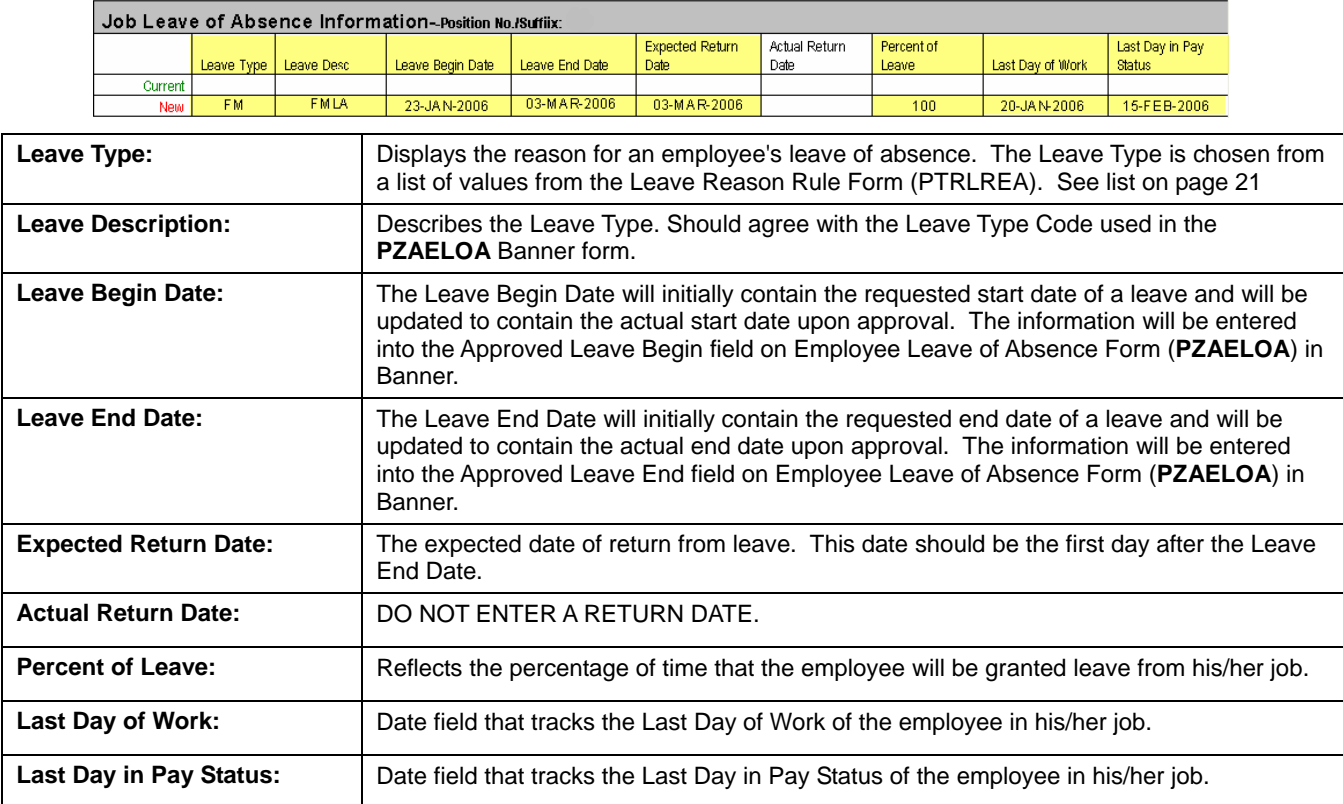

#### **Additional Job Leave of Absence Section**

If the employee has more than one position from which they are taking a leave, then the **Additional Job Leave of Absence Information** section of the **PITR** should also be completed.

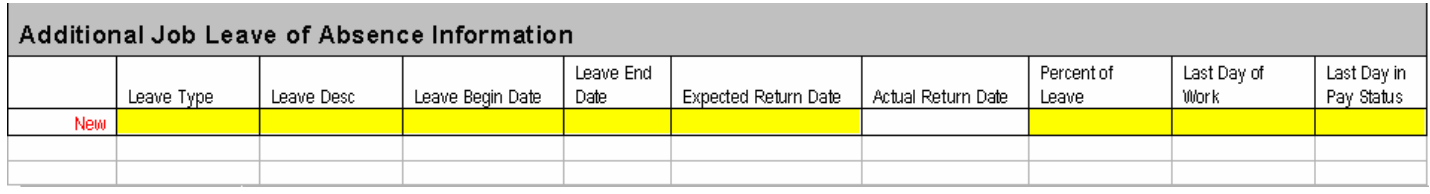

## <span id="page-32-0"></span> **Entering Non - FMLA Leave Information**

Upon receiving all necessary approvals, the Home Department initiates and forwards the **PITR** (UIC) to the Central HR Office or Service Center.

Each Unit, in which the employee holds a job from which they are taking a partially paid or unpaid leave, is responsible for completing the **Employee Leave of Absence Form (PZAELOA)**.

The Unit completes **PZAELOA** to reflect the amount of time for which the employee plans to take a partial pay or unpaid Non-FMLA or Non-Sabbatical. For example, if an employee has requested a four-week leave but plans to use one week of vacation leave as part of that time, the Unit should specify a three-week leave of absence in **PZAELOA.**

The Home Department initiates and forwards the approved **PITR** to Central HR or Service Center.

When the employee returns from leave, the Unit completes the leave return information on **PZAELOA**, and the Home Department completes and sends the **PITR** with the return from leave information to Central HR Office or Service Center.

#### **Banner PZAELOA**

- 1. From the Banner Main Menu screen enter **PZOELOA** in the direct access text box.
- 2. Enter the employee's ID number in the **ID** field. Select the applicable **POSN** and **Suffix** fields.

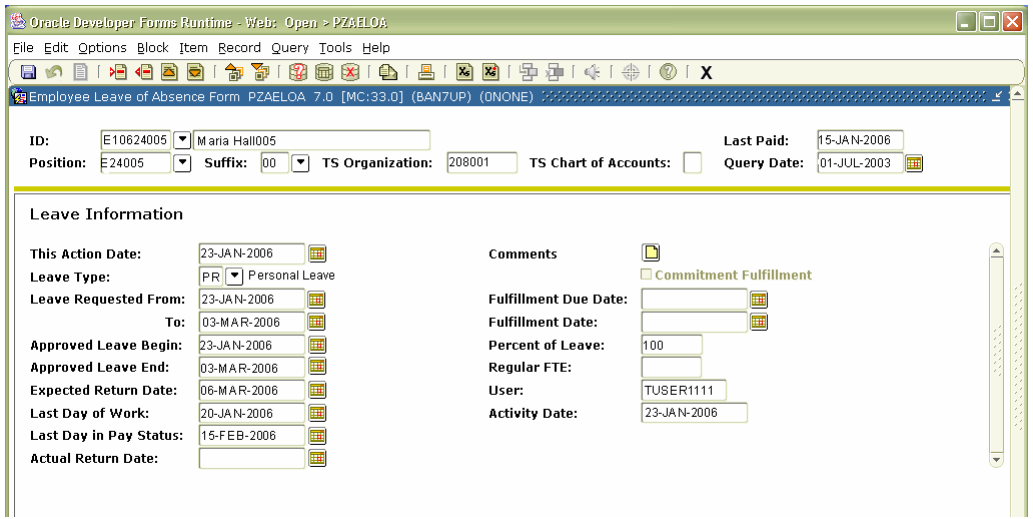

- 3. Click the **Next Block** button to advance to the **Leave Information** block.
- 4. **If a PZAELOA record already exists for this job, choose Insert from the Record menu**.
- 5. In the **This Action Date** field type the applicable date into the **Action Date** field.
- 6. In the **Leave Type** field double-click the Leave **Type field** and select the appropriate leave type or click the down arrow and select the appropriate leave type from the list.
- 7. In the **Leave Requested From** field type the requested date leave begins.
- 8. In the **Leave Requested To** field type the requested leave end date.
- 9. In the **Approved Leave Begin** field enter the date on which leave is approved to begin.
- 10. In the **Approved Leave End** field enter the date on which leave is approved to end.
- 11. IN the **Expected Return Date** field type the expected return date.

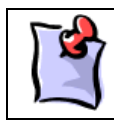

**NOTE**: The **Actual Return Date** is entered upon the employee's return from leave.

- 12. In the **Last Day of Work** field type the employee's last work date in the job.
- 13. In the **Last Day in Pay Status** filed enter the last day that the employee will be or was paid for this job.
- 14. Click the **Comments** button to move to the *Comments* block. Enter the comments.

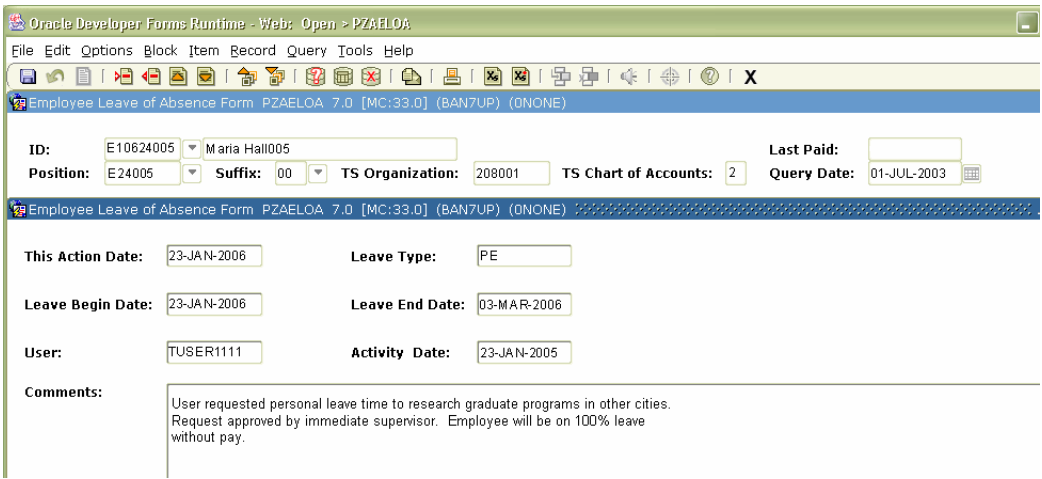

- 15. Save the record. **Next Block** to return to PZAELOA main screen.
- 16. If the **Commitment Fulfillment** check box is selected, enter the **Fulfillment Due Date** in the appropriate field.

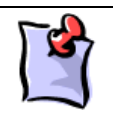

**NOTE**: The Fulfillment Date is entered upon the employee's return from leave and completion of the commitment fulfillment. However, this field should remain blank if this is an intermittent leave.

Data auto-populates into the following fields on the Comments block:

- ≈ This Action Date
- ≈ Leave Begin Date
- ≈ User
- ≈ Leave Type
- ≈ Activity Date
- 17. Click the **Percent of Leave** field and type the percentage of time that the employee will be on leave.
- 18. **Save** the record.

### <span id="page-35-0"></span>**Returning from a FMLA Leave**

#### **Process Description**

When the employee returns from FMLA leave, the Home Department is required to update **PEAFMLA** with the return from leave information. Each Unit holding a job from which the employee took partial-paid or unpaid leave updates the appropriate **PZAELOA** record for the job in that Unit.

The Home Department also completes a **PITR** (or leave request for UIUC) and routes it to other Units that hold a job to which the employee is returning from partial pay or unpaid leave and forwards it to the Central HR Office or Service Center for entry into **NBAJOBS.**

#### **Banner PEAFMLA**

The Unit updates the **PEAFMLA** with the return information.

- 1. From the Banner Main Menu screen enter **PEAFMLA** in the direct access text box. Press the Enter key.
- 2. Enter the employee's ID number in the **ID** field.
- 3. Tab to move to the **FMLA Year** field of the original record and enter the current year.
- 4. **Next Block** twice to advance to the **FMLA Usage Information** block.
	- o This fields auto-populates from the original record.
- 5. Enter the **Leave End Date** in the appropriate field.

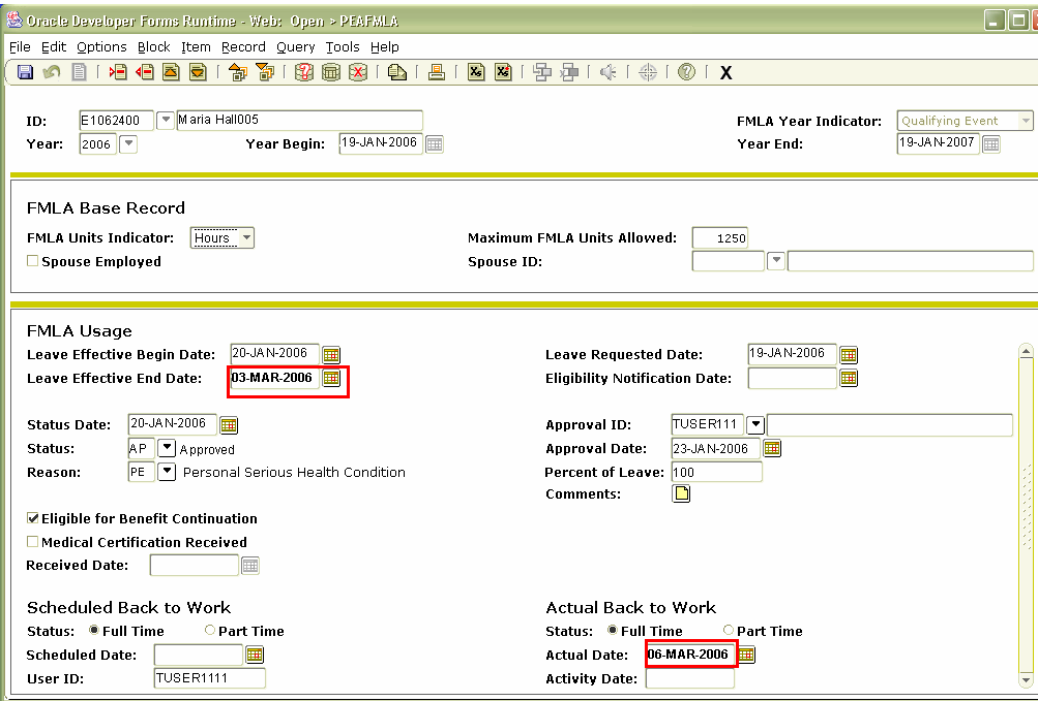

- 6. Click on the **Comments** icon. If text exists, press the **End** key to move to the end of the existing text. Enter comments relating to the employee's return. Include your name or initials and the date.
- 7. Save the record. **Next Block** to return to the PEAFMLA main screen.

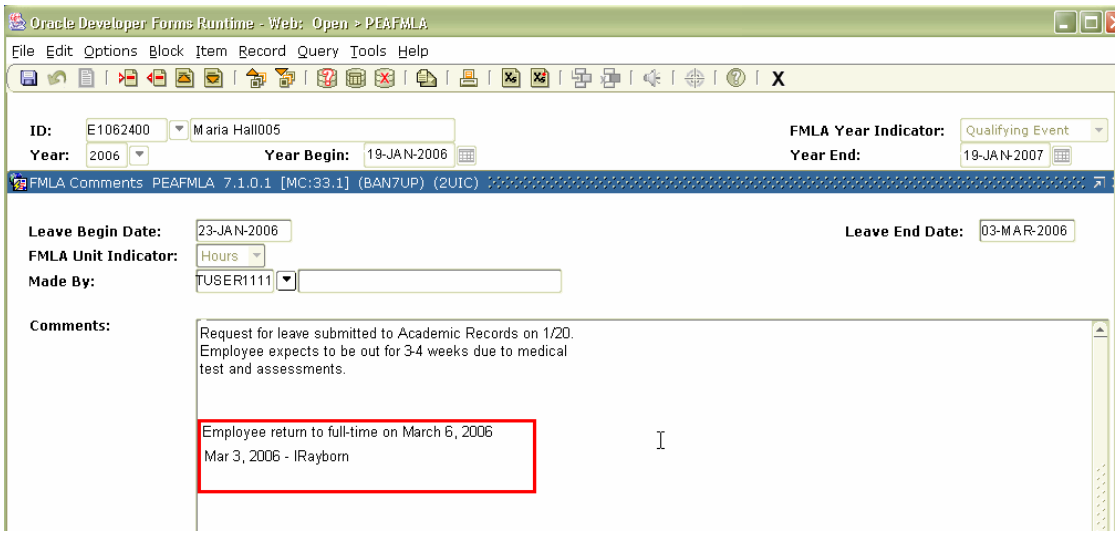

- 8. Review the **Status** options section of the **Actual Back to Work** block. Adjust appropriately (Full Time or Part Time return).
- 9. Tab to move to the **Actual Date** field. Enter the date for the employee's actual first day of work following the leave.

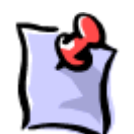

**NOTE:** The return to work date should be one day after the leave end date. This day may be different from the scheduled date in the **Scheduled Back**  field.

10. Save the record.

#### <span id="page-37-0"></span>**Entering leave information into PITR**

Upon completion of the **PZAELOA** Banner form, update the **Job Information** and the **Leave of Absence Information** sections of the **PITR** and forward to Central HR or Service Center or the applicable Service Center. In the **PITR** form, the **Current** fields are automatically populated from the **PZAELOA** form in Banner.

If the employee has more than one position to which they are returning, then the **PITR** will be forwarded to the contact person for the second job for updating the **Additional Job Leave of Absence Information** section. The completed and approved **PITR** will then be forwarded to Central HR or a Service Center for processing.

If upon the employee's return there are changes to the position (job type, FTE, appointment %, E-Class or E-Class Description), salary or labor distribution then the applicable sections of the **Job Salary Information, and Job Labor Distribution section** will need to be updated.

#### **Job Information – Position No Section**

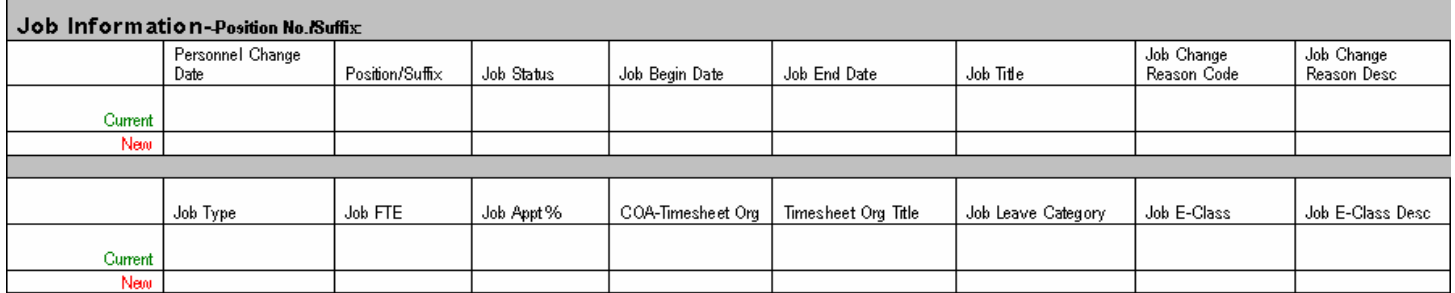

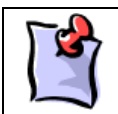

**NOTE**: If an employee returns to work part-time the department will update the **JOB FTE** section. No changes should be made to the **Job Appointment %** by the department.

#### **Job Leave of Absence Information Section**

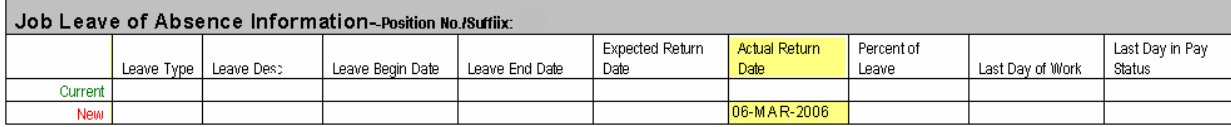

#### **Additional Job Leave of Absence Information Section**

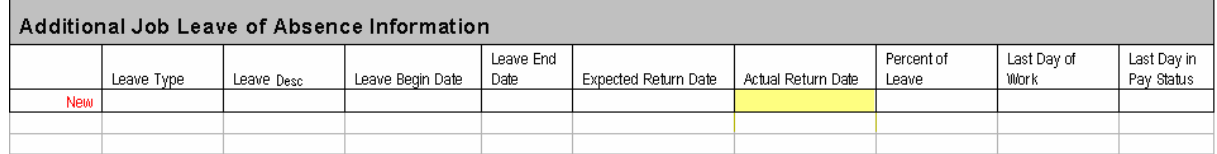

If a change to the job has transpired since the employee's return, then the applicable fields in the following sections will need updating:

#### **Job Salary Information**

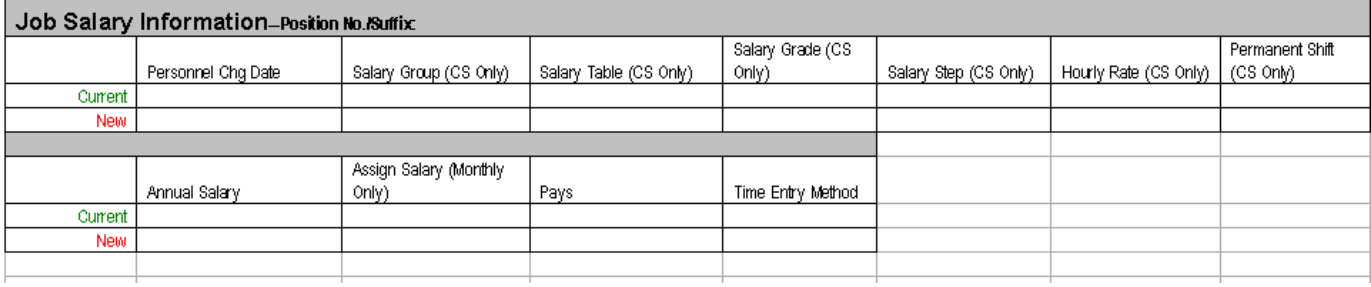

#### **Job Labor Distribution – C—FOAPAL**

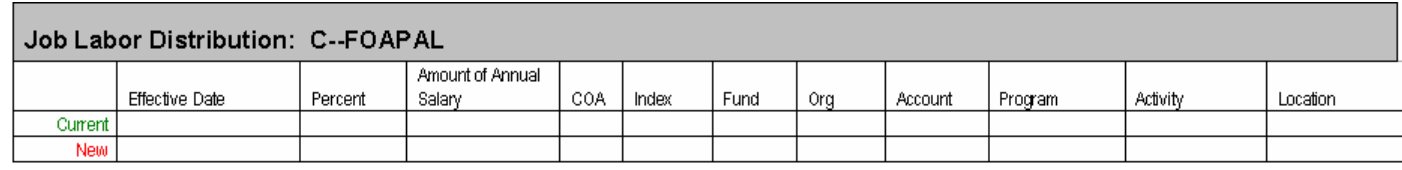

#### <span id="page-39-0"></span>**Banner PZAELOA**

The Unit updates the Employee Leave of Absence Form (**PZAELOA**) with the date the employee returns to work.

- 1. From the Banner Main Menu screen enter **PZOELOA** in the direct access text box. Press the Enter key.
- 2. Enter the employee's ID number in the **ID** field.
- 3. Click the **Next Block** button or press the CTRL+PAGE DOWN keys to advance to the **Leave Information** block.
- 4. Several fields are auto-populated by the system.
- 5. TAB to move to the **Actual Return Date** field and type the date that the employee returned to work. If the **Actual Return Date** is different than the **Scheduled Return Date**, do NOT change the **Scheduled Return Date**.
- 6. Click the **Comments** button to go to the *Comments* block and enter remarks, if appropriate. Remember to preserve transactional history. New comments must be entered below existing comments and must include the date and initials of the comment originator.
- 7. Click the **Save** button to save your changes.
- 8. Click the **Exit** button or press the CTRL+q keys to return to the SCT Banner menu.

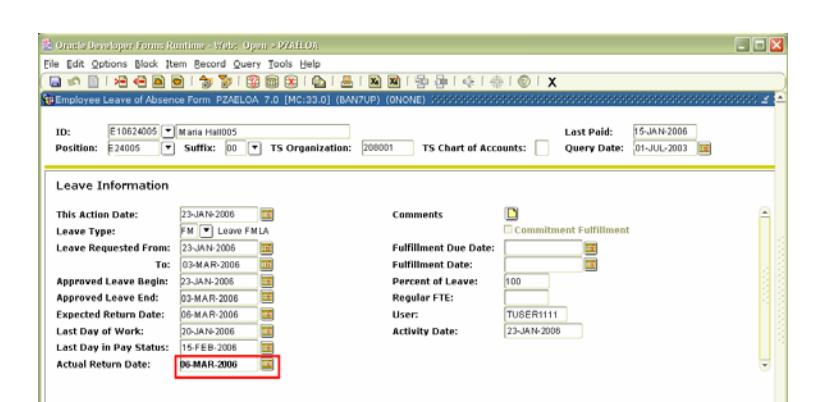

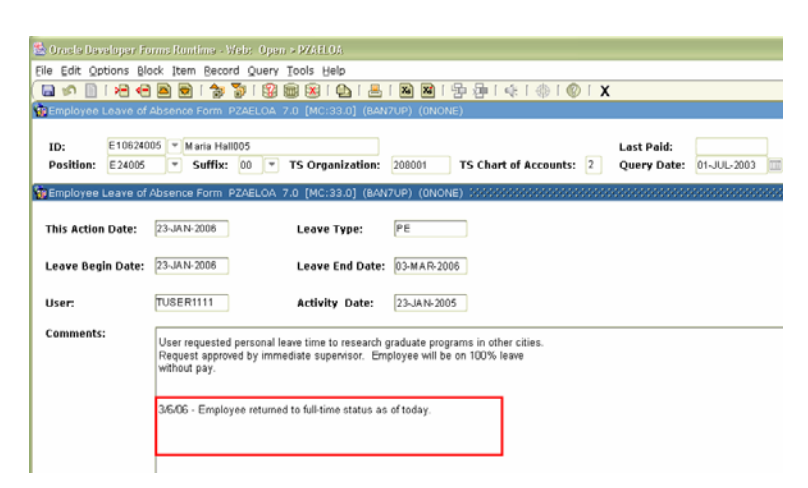

Announcements Benefits Careers Compensation Leave Life Events

A pool has been established which will provide eligible employees who have exhausted all accumulated sick leave and, if applicable, vacation leave with the opportunity to receive additional leave days when a<br>disability claim is pending before the State Universities Retirement System (SURS) or when a<br>experiencing a catastr

## <span id="page-40-0"></span>**Donating to Shared Benefits:**

#### **https://nessie.uihr.uillinois.edu/cf/leave/index.cfm?Item\_ID=1358&rlink=1194**

**UIHR** 

**NESSIE** Eligibility

Benefits **Jonation** 

<u>Mithdrawal</u> Policies

**Administrative** Disability **EML** 

Contacts <u>Funeral</u>

**Leave Forms** <u>Holidays</u>

**Jury Duty** Military <u>Parental</u> Pregnancy University of Illinois

**Shared Benefits** 

Eligibility

**Time Off and Leave** 

Employees must donate to the pool to receive leave from the pool.

Specific information, as listed in the left margin, includes:

• Evening<br>• Donation of Shared Benefits Lawe<br>• Withdrawal of Shared Benefits Leave<br>• Policies

Human Resources

- 1. From the **NESSIE** Leave tab, select the **Shared Benefits** link.
- 2. From the Shared Benefits link, select the **Donation of Shared Benefits Leave** link.
- 3. Read the eligibility and policy requirements. To complete the procedure click the **Continue** button at the bottom of the screen.
- 4. Log into your Bluestem Account.
- 5. Enter the amount of time being donated on the **Donation of Leave Form.** 
	- o Select between your accrued/cumulative sick leave bank or from your vacation leave.
	- o Click the **Submit** button at the bottom of the screen.

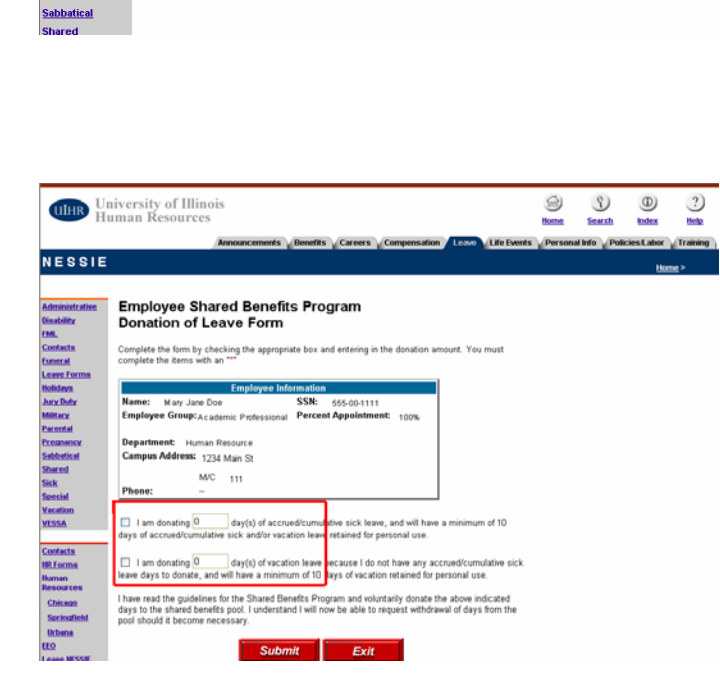

The request is forwarded to HR Records for verification of eligibility and processing of the **PEALEAV** Banner form.

## <span id="page-41-0"></span>**Requesting a Shared Benefits**

1. From the NESSIE Time Off and Leave website, select the **Shared Benefits** link.

- 2. From the Shared Benefits link, select the **Withdrawal of Shared Benefits Leave** link.
- 3. Read the eligibility and policy requirements. To complete the procedure, click on the link to access and print the **Withdrawal Application Form**.
- 4. On the Withdrawal of Shared Benefits screen, click on the Request for Withdrawal Application Form link.
- **https://nessie.uihr.uillinois.edu/pdf /benefits/withdraw.pdf**
- 5. Print and complete the form. Mail or Fax the completed form to **HR Records** for processing.

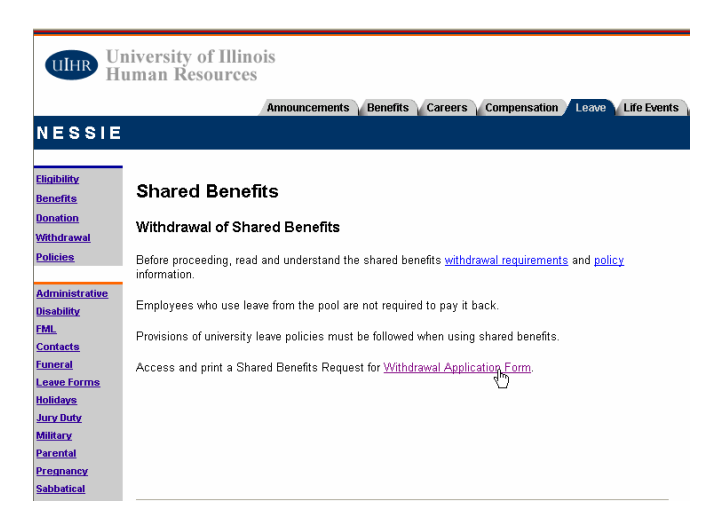

A decision will be rendered within five working days after receipt of the completed request. The employee and the department management will be advised, in writing, of the decision.

## <span id="page-42-0"></span>**Processing Shared Benefit**

Once HR-Academic Records has advise the department of the employee approval of days from the Shared Benefits Pool, the department will complete and submit the **PZAELOA** and **PITR** form providing the last day in Pay status date.

Upon receipt of **PZAELOA** and **PITR,** Central HR will update the **PEALEAV** with the approved hours and the date the position will be placed in unpaid status.

For Civil Service employees, departments are to track Shared Benefits hours using the **SBN** earnings code.

## <span id="page-43-0"></span>**Lesson 5: Leave Reports**

## **FMLA/VESSA Usage Report**

The **FMLA/VESSA Usage Report** is used to track an employee's leave time. The form can be downloaded from the following website:

#### **http://www.uic.edu/depts/hr/quicklinks/hrforms/index.html**

The **FMLA/VESSA Usage Report** is an Excel spreadsheet that calculates the remaining leave hours available for employees who have taken or who are currently on a leave.

The Report has six distinct tabs for reporting the following Leaves.

#### **Spreadsheet Tab: Usage:**

- 
- 
- 
- 
- Civil Service FMLA/VESSA
- 
- Civil Service FMLA Usage For Civil Service employees on FMLA Leave
- Academic FMLA Usage **•** For Academic Professionals on FMLA Leave
- Civil Service VESSA Usage For Civil Service employees on VESSA Leave
	- Academic VESSA Usage For Academic Professionals on VESSA Leave
	- UNII SERVICE FIVILA/VESSA<br>Usage versions of For Civil Service employees on FMLA and VESSA Leave
	- Academic FMLA/VESSA Usage For Academic Professionals on FMLA and VESSA Leave

#### <span id="page-44-0"></span>**Completing the FMLA/VESSA Usage Report**

Depending on the employee type (CS or AP) and the type of leave (FMLA or VESSA), select the appropriate tab in the Report.

#### *Civil Service*

1. Complete the employee information in the top section of the report:

> • Employee Name, UIN, Department Name, Department Code, Contact name, and phone number

#### 2. Complete the information in **FMLA Event One Section:**

- Begin Date (do not enter End date or Return to Work Date yet)
- Qualifying Event Reason (place an **'X'**, in one of the reason listed)
- Leave schedule (place an **'X'**, in one of the time schedules)

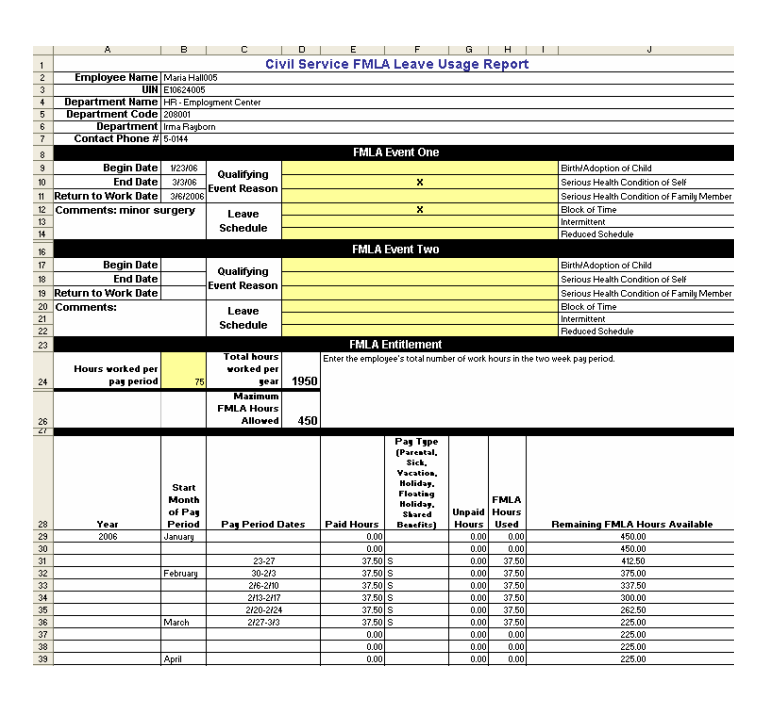

#### 3. In the **FMLA Entitlement**

section, enter the hours the employee worked per pay period (regular working hours before the leave).

**Hours of eligibility will be calculated and entered in the**  Total hours worked per year **and** Maximum FMLA hours allowed **sections.**

4. In the following section, select FMLA Hours the Year Month the Leave begins calculated. the Year/Month the Leave begins and enter the:

- Pay Period dates
- Hours Paid (if applicable)
- Leave Type
- Unpaid Hours
- 5. Save the spreadsheet and update throughout the leave.
- 6. Upon the employee's return to work complete the **End Date** and the **Return to Work Date** sections in the **FMLA Event One** section.

Forward the completed Report to Academic HR Records in Chicago.

**FMLA Hours Used** and **Remaining FMLA** Hours available are

#### *Academic*

1. Complete the employee information in the top section of the report:

• Employee Name, UIN, Department Name, Department Code, Contact name, and phone number

2. Complete the information in **Event One Section:**

- Begin Date (do not enter End date or Return to Work Date yet)
- Qualifying Event Reason (place an **'X'**, in one of the reason listed)
- Leave schedule (place an **'X'**, in one of the time schedules)

2. In the **FMLA Entitlement section** enter the hours the Employee FTE. Maximum hours Per Day will be calculated and entered in the field.

3. In the following section, select the Year/Month the leave begins and enter the:

- Pay Period dates
- Days Paid
- Leave Type
- 4. Save the spreadsheet and update throughout the leave.
- 5. Upon the employee's return to work complete the **End Date** and the **Return to Work Date** sections in the **FMLA Event One** section.
- 6. Forward the completed Report to Academic HR Records in Chicago.

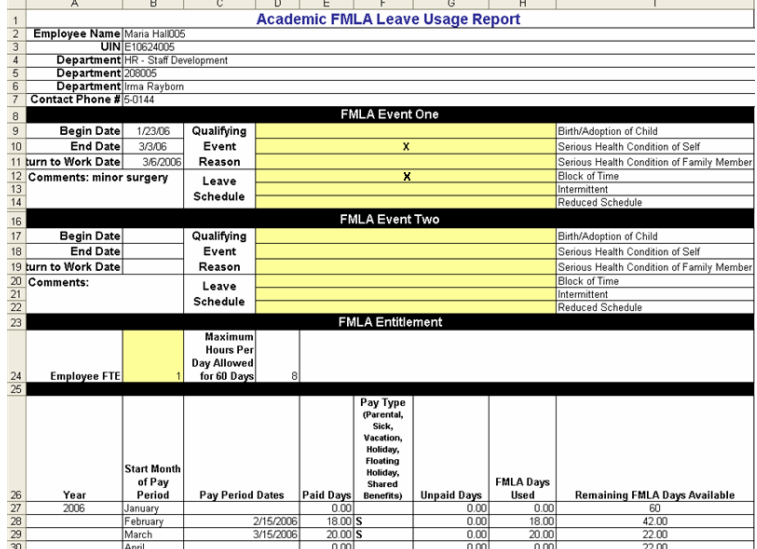

**FMLA Days Used** and **Remaining FMLA Days available** are calculated and entered into the file.

## <span id="page-46-0"></span>**Decision Support HR Reports/Queries**

Decision Support has several Leave and Time and Attendance queries that are available for Department users to track Leave Balance. User must have access to the EDW to run the reports.

Contact your Unit Security Contact (USC) to request access. Detailed instructions are available on the Decision Support website **[http://www.ds.uillinois.edu/access\\_security.asp](http://www.ds.uillinois.edu/access_security.asp).**

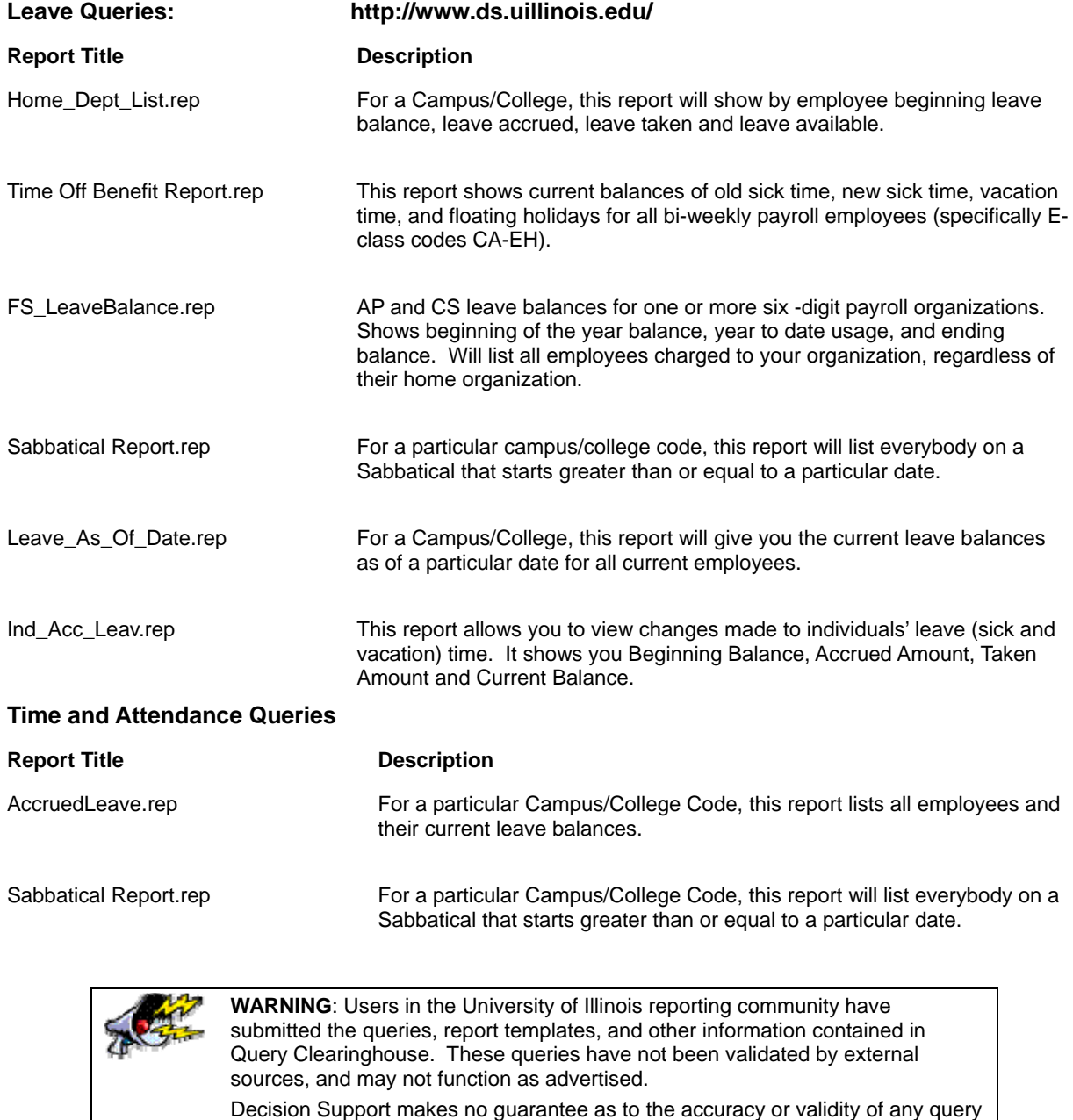

Query Clearinghouse should not be used to publish completed reports for distribution to others. Contact Decision Support for additional information about publishing reports to other University users.

contained in Query Clearinghouse.

## <span id="page-47-0"></span>**FMLA Earnings Codes**

#### **For Exempt/Nonfeeder Civil Service:**

The following codes are used on the WebTime entry or department time entry time sheets for Civil Service employees.

The rdg (reduced gross) is used by exempt employees who do not have a feeder system

- **FSR** Family Leave Sick (rdg) **FVR** Family leave Vacation (rdg)
- **FPR FMLA** Parental Leave (rdg) **FHR** Family Leave Holiday (rdg)
- **FFR** Family Leave Floating Holiday (rdg) **Family Leave Disability** (rdg)
- **Family Leave Work Comp** (rdg)

#### **FMLA Earnings Codes for Nonexempt and Exempt Feeder System Civil Service**:

- 
- 
- 
- 
- 
- 
- **FLS** Family Leave Sick  **FLV** Family Leave Vacation
- **FPL** FMLA Parental Leave **FLU** Family Leave Unpaid (FMLA)
	- **Family Leave Disability Family Leave Work Comp**
	- **FMH** Family Leave Holiday  **FMF** Family Leave Floating Holiday

#### **FMLA/VESSA Earnings Codes for Civil Service**:

The following codes are used on the web time entry or department time entry time sheets for Civil Service employees.

The rdg (reduced gross) is used by exempt employees who do not have a feeder system.

- 
- 
- 
- 
- CVF-FMLA/VESSA Leave Floating **Holiday**
- CVV-FMLA/VESSA Leave Vacation CVR-FMLA/VESSA Leave Vacation (rdg)
- CVS-FMLA/VESSA Leave Sick CSR-FMLA/VESSA Leave Sick (rdg)
- CVU-FMLA/VESSA Leave Unpaid CUR-FMLA/VESSA Leave Unpaid (rdg)
- CVH-FMLA/VESSA Leave Holiday CHR-FMLA/VESSA Leave Holiday (rdg)
	- CFR-FMLA/VESSA Leave Floating Holiday (rdg)

#### **FMLA Codes in PHATIME for Civil Service:**

The following codes are available earning codes in PHATIME that do not feed to payroll, however, at this time Academics are not being tracked on this form.

- - **FLR** Family Leave Sick  **FLV** Family Leave Vacation
- CVV-FMLA/VESSA Leave Vacation CVS-FMLS/VESSA Leave Sick
	-

A complete listing of all Earning Codes can be found at the following website:

#### **[http://nessie.uihr.uillinois.edu/pdf/Banner/JobAid\\_EarnCode.pdf](http://nessie.uihr.uillinois.edu/pdf/Banner/JobAid_EarnCode.pdf)**

<span id="page-48-0"></span>Leave of Absence Matrixes

#### **Responsibilities Matrix**

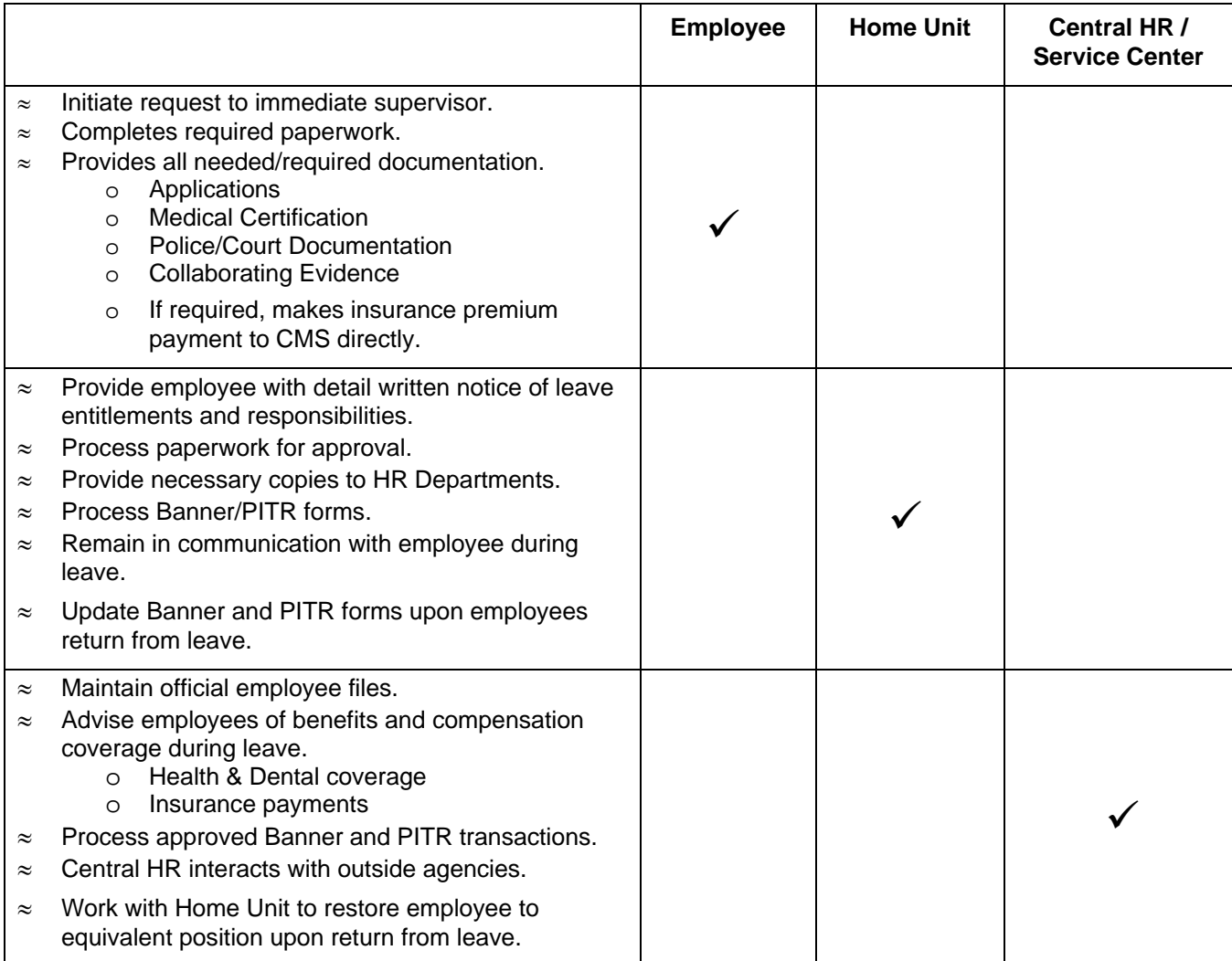

#### **Checklist of Required Documentation for Leaves**

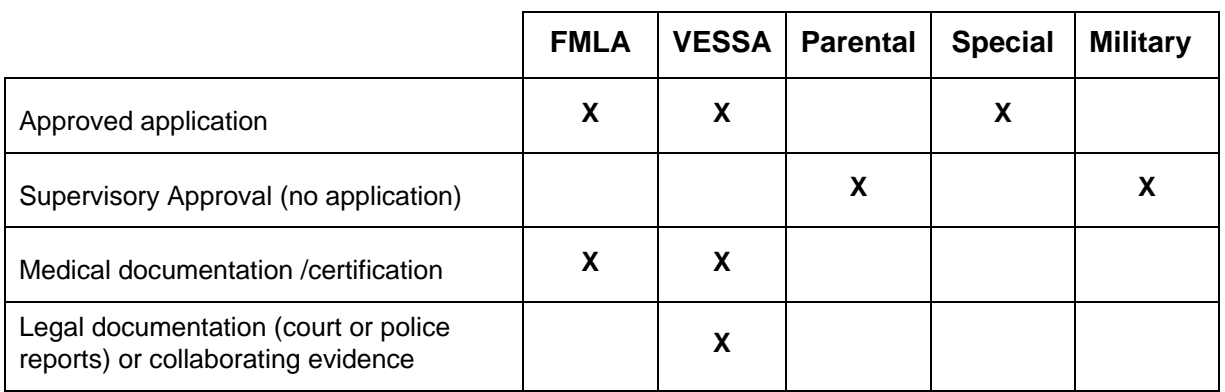

## <span id="page-49-0"></span>**Checklist of Banner / PITR forms for LOA processing**

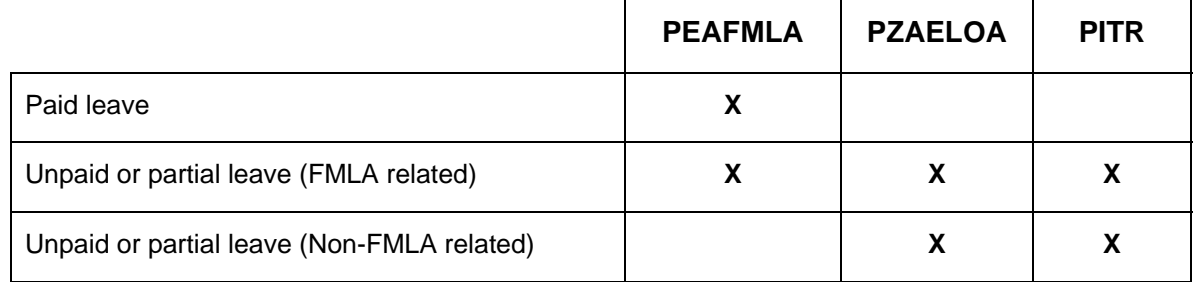

## <span id="page-50-0"></span>**Leave Processing Support**

#### **UIC Central HR Departments:**

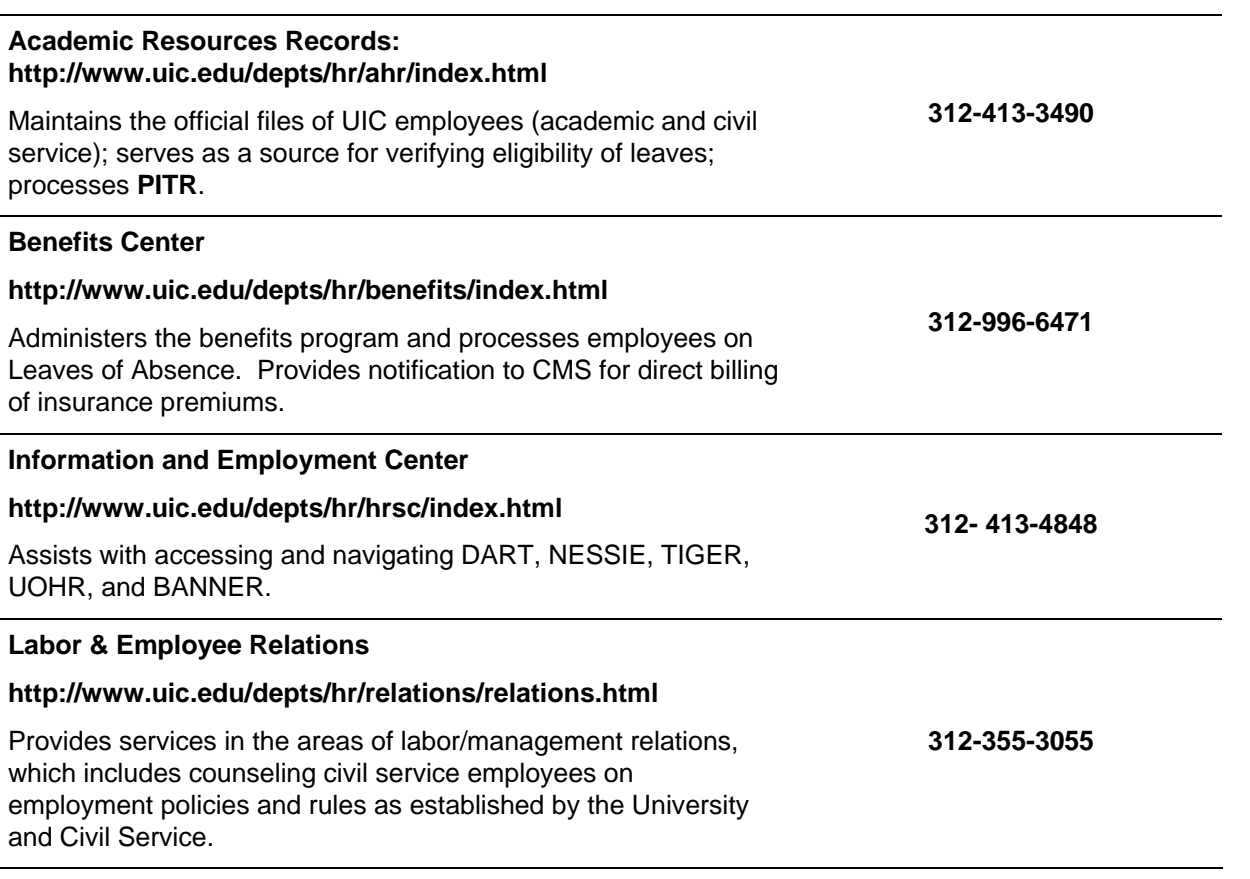

<span id="page-51-0"></span>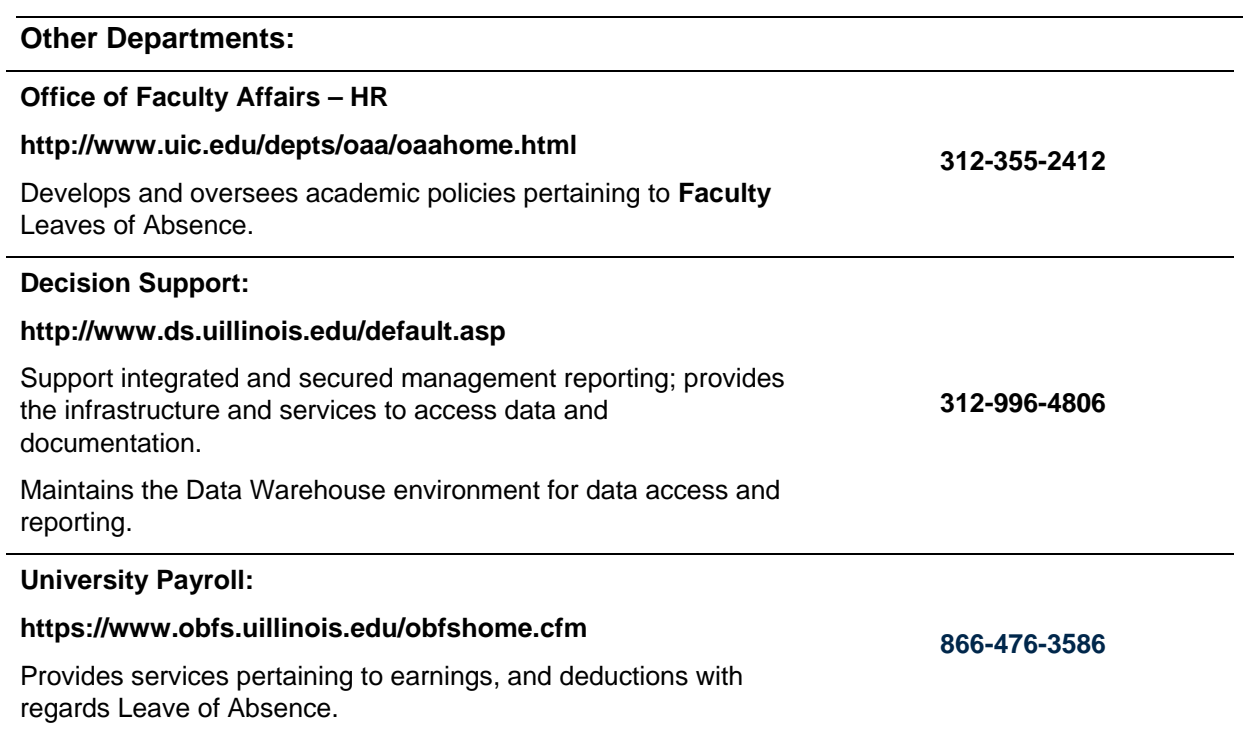

 $\overline{a}$